## **Manual de Instrucciones**

# Cálculo de Instalaciones ICT/SMATV/SCATV

Motor de dibujo vectorial Permite crear redes ICT/SMATV/SCATV Cálculos en tiempo real de atenuaciones y niveles. Cálculo automático de niveles de la cabecera Verificación de la red según las normas ICT Creación automática de esquemas de redes de TV ICT en pocos segundos Generación automática de presupuestos

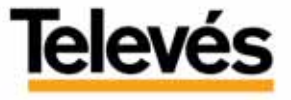

Cast 3 C<sup>C</sup> as an authority plankeds por Televist S.K.

Nº DE SERIE

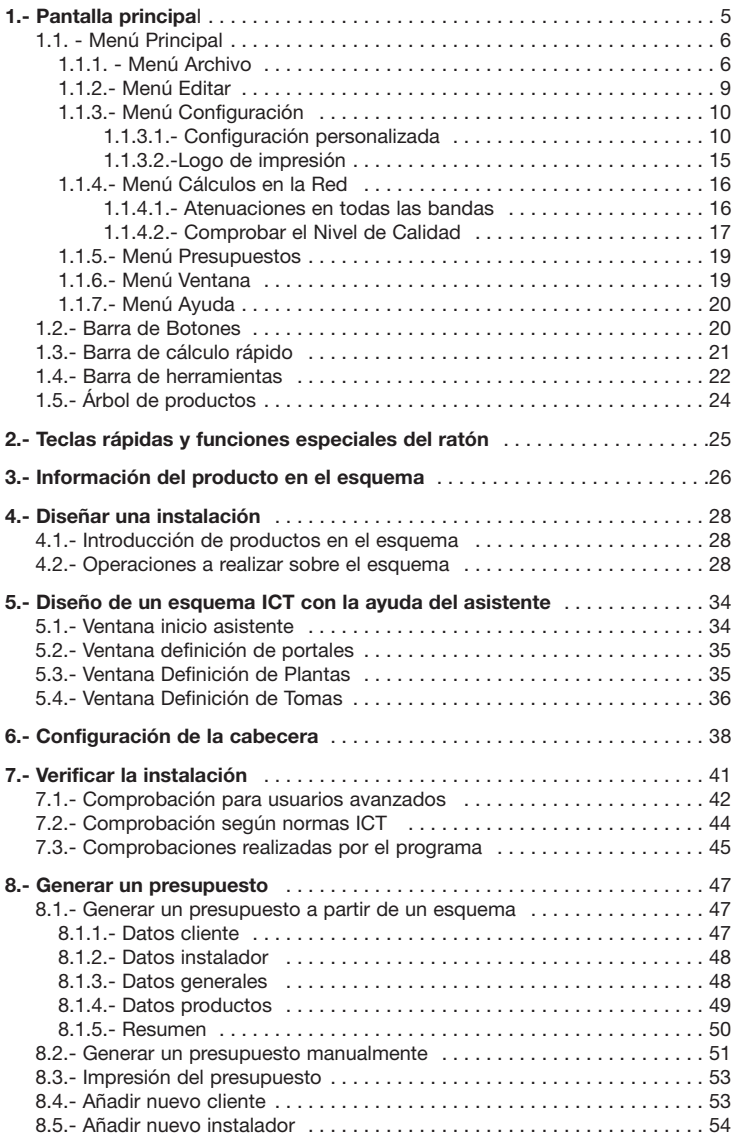

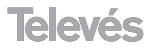

### **REQUISITOS**

### **EQUIPAMIENTO MÍNIMO:**

**PC** con procesador Intel Pentium II

64 Mb RAM

CD-ROM<sub>2x</sub>

20 MB libres en el HD.

Windows 98/NT/2000/XP.

**Importante:** En Windows 98 compruebe la impresión. Pueden existir drivers de impresión en Windows 98 que no soporten el Cast30."

### **EQUIPAMIENTO RECOMENDADO:**

**PC** con procesador Intel Pentium IV o superior.

 $\Box$  256 Mb RAM

CD-ROM 12x

22 MB libres en el HD.

Windows 2000/XP.

### **INTRODUCCIÓN**

El CAST 30 es un programa destinado al cálculo de ICT (Infraestructuras Comunes de Telecomunicación), basado en un entorno de diseño CAD.

### **INSTALACIÓN**

La instalación del programa se hace de manera sencilla siguiendo los pasos del asistente de instalación. La primera vez que ejecutemos el programa nos pedirá el número de serie que viene en el CD-ROM adjunto, este número de serie se debe introducir en mayúsculas.

Para sacarle más partido al programa podemos registrarnos como usuario registrado a través de la página web de Televés www.Televés.com**,** las ventajas de ser un usuario registrado son:

- Acceso a actualizaciones de la versión 30 de forma gratuita.
- Acceso al servicio técnico de manejo del programa.
- Acceso a la actualización de la BD de los elementos de forma gratuita.
- Acceso a la actualización de la BD de tarifas de forma gratuita (las tarifas son informativas y no tienen carácter contractual).

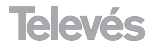

## **1.- Pantalla principal**

Al arrancar la aplicación podemos ver la pantalla siguiente:

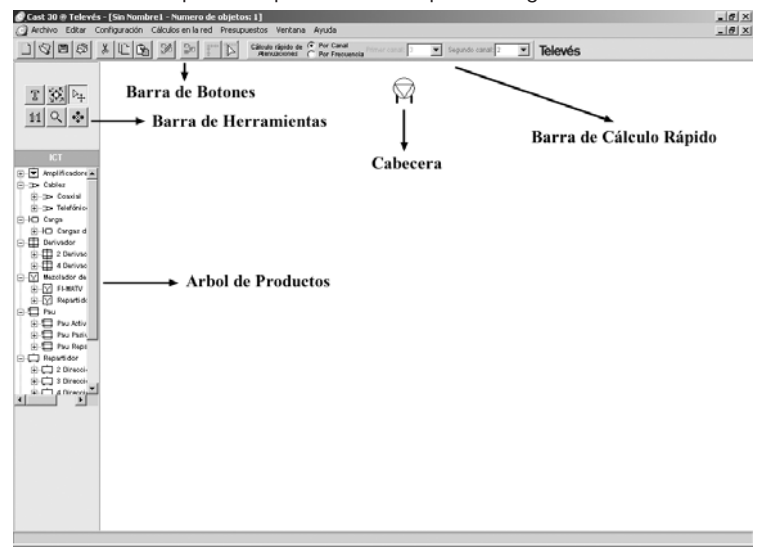

Elementos de la pantalla:

### **Menú Principal**

Es el menú desde el cual se accede a todas las opciones de configuración del programa

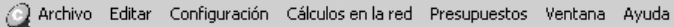

### **Barra de Botones**

Proporciona acceso rápido a las opciones más utilizadas del programa.

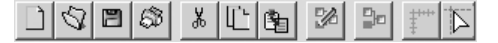

### **Barra de Cálculo Rápido**

Permite escoger valores de canal o frecuencia para realizar los cálculos en tiempo real.

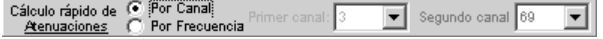

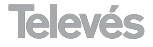

### **Barra de Herramientas**

Ayuda a dibujar los esquemas de la instalación.

$$
\begin{array}{c|c|c}\n\hline\n\text{1}\n\end{array}\n\qquad\n\begin{array}{c|c|c}\n\hline\n\text{1}\n\end{array}\n\qquad\n\begin{array}{c|c}\n\hline\n\text{2}\n\end{array}\n\qquad\n\begin{array}{c|c}\n\hline\n\text{3}\n\end{array}\n\qquad\n\begin{array}{c|c}\n\hline\n\text{4}\n\end{array}\n\qquad\n\begin{array}{c|c}\n\hline\n\text{5}\n\end{array}\n\qquad\n\begin{array}{c|c}\n\hline\n\text{6}\n\end{array}\n\qquad\n\begin{array}{c|c}\n\hline\n\text{6}\n\end{array}\n\qquad\n\begin{array}{c|c}\n\hline\n\text{6}\n\end{array}\n\qquad\n\begin{array}{c|c}\n\hline\n\text{7}\n\end{array}\n\qquad\n\begin{array}{c|c}\n\hline\n\text{8}\n\end{array}\n\qquad\n\begin{array}{c|c}\n\hline\n\text{1}\n\end{array}\n\qquad\n\begin{array}{c|c}\n\hline\n\text{1}\n\end{array}\n\qquad\n\begin{array}{c|c}\n\hline\n\text{1}\n\end{array}\n\qquad\n\begin{array}{c|c}\n\hline\n\text{1}\n\end{array}\n\qquad\n\begin{array}{c|c}\n\hline\n\text{1}\n\end{array}\n\qquad\n\begin{array}{c|c}\n\hline\n\text{2}\n\end{array}\n\qquad\n\begin{array}{c|c}\n\hline\n\text{2}\n\end{array}\n\qquad\n\begin{array}{c|c}\n\hline\n\text{3}\n\end{array}\n\qquad\n\begin{array}{c|c}\n\hline\n\text{4}\n\end{array}\n\qquad\n\begin{array}{c|c}\n\hline\n\text{5}\n\end{array}\n\qquad\n\begin{array}{c|c}\n\hline\n\text{6}\n\end{array}\n\qquad\n\begin{array}{c|c}\n\hline\n\text{6}\n\end{array}\n\qquad\n\begin{array}{c|c}\n\hline\n\text{6}\n\end{array}\n\qquad\n\begin{array}{c|c}\n\hline\n\text{7}\n\end{array}\n\qquad\n\begin{array}{c
$$

### **Árbol de Productos**

En el se encuentran todos los productos Televés por referencias.

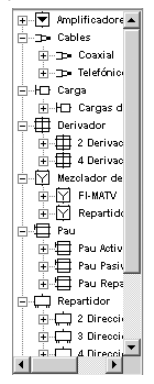

### **1.1. - Menú Principal.**

Contiene las opciones necesarias para configurar un esquema.

Archivo Editar Configuración Cálculos en la red Presupuestos Ventana Ayuda

El menú principal del programa contiene los siguientes menús:

### **1.1.1. - Menú Archivo.**

Seleccionando el menú **Archivo** se despliega el submenú:

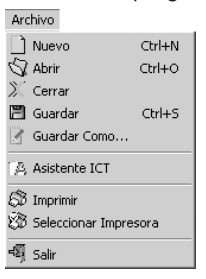

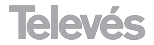

### **Nuevo**

Muestra una pantalla con una cabecera para el diseño de un nuevo esquema.

### **Abrir**

Aparece la ventana donde se selecciona la carpeta y el nombre del archivo en el cual guardamos previamente el esquema y pulsamos el botón *"Abrir"* o hacemos *"doble clic"* encima del nombre.

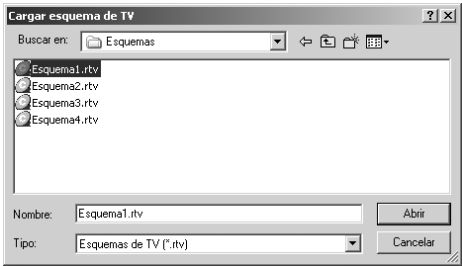

Desde esta ventana podemos eliminar un esquema, seleccionando el nombre del esquema y pulsando la tecla *"Suprimir"*.

### **Cerrar**

Cierra el esquema activo.

### **Guardar y guardar como**

Sirve para asignar un nombre y guardar el esquema en un archivo determinado.

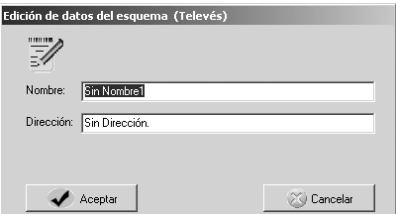

En esta ventana, se asigna un nombre al esquema, una dirección y un número de teléfono (datos descriptivos del esquema). Al pulsar el botón *"Aceptar"*, aparece una ventana donde escogemos la carpeta e introducimos el nombre del archivo en el que deseemos guardar el esquema.

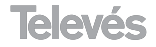

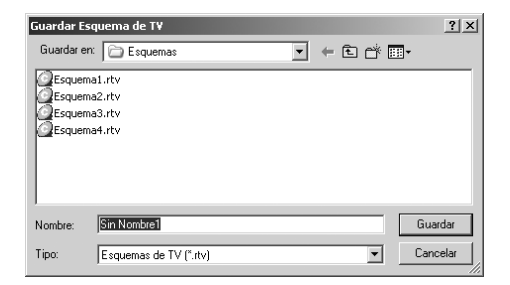

### **Asistente**

Permite realizar esquemas ICT automáticamente, introduciendo los datos del esquema en ventanas, sin tener que dibujar uno a uno todos los elementos del esquema.

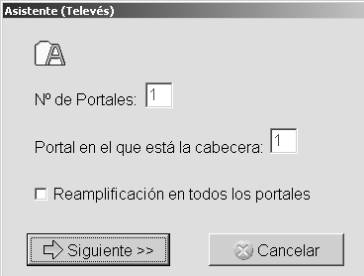

### **Imprimir**

Imprime el esquema que está en ese momentos activo, visualizándose un cuadro en el que aparece la vista preliminar de la hoja a imprimir. El tamaño de la página a imprimir depende del tamaño del papel seleccionado en la impresora. En la vista preliminar se encuentra el esquema 1/1, con la representación del papel seleccionado en la impresora, para adaptar el esquema al plano a imprimir tenemos dos herramientas:

**PÁGINA:** Avanzamos con el botón "+" o retrocedemos con el botón "-" sobre las páginas de los planos a imprimir.

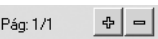

**ESCALA:** Ajusta el esquema al plano aumentando la escala con el botón "+" o disminuyéndola con el botón "-".

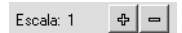

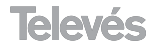

Una vez escalado el esquema se configura la fuente y el tamaño de los textos para que no tapen parte del esquema a imprimir.

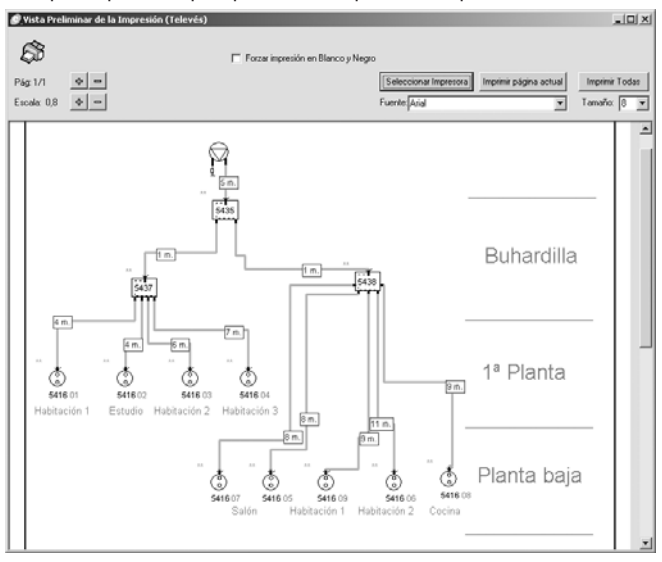

### **Seleccionar Impresora**

Aparece el cuadro de Windows para seleccionar la impresora del sistema en la que se va a imprimir el esquema activo.

### **Salir**

El programa finaliza.

### **1.1.2.- Menú Editar**

Seleccionando el menú Editar se despliega el submenú siguiente:

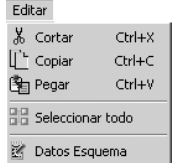

Las opciones accesibles desde este menú son:

### **Cortar**

Corta el producto o productos seleccionados.

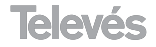

### **Copiar**

Copia el producto o productos seleccionados.

### **Pegar**

Pega el producto o productos seleccionados.

### **Seleccionar todo**

Selecciona todos los productos de esquema activo.

### **Datos esquema**

Muestra y permite modificar los datos del esquema: nombre, dirección y telf.

### **1.1.3.- Menú Configuración**

Seleccionando el menú Configuración se despliega el submenú siguiente:

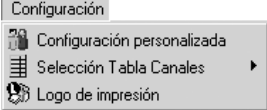

### **1.1.3.1.- Configuración personalizada**

Se accede a una pantalla donde se configura la visualización, el tipo de red con la que se desea trabajar, los colores a utilizar en el esquema, los colores a mostrar en el objeto amplificador y los valores por defecto del asistente.

### **Visualización**

Activando las casillas correspondientes se visualizan en los esquemas abiertos los siguientes datos:

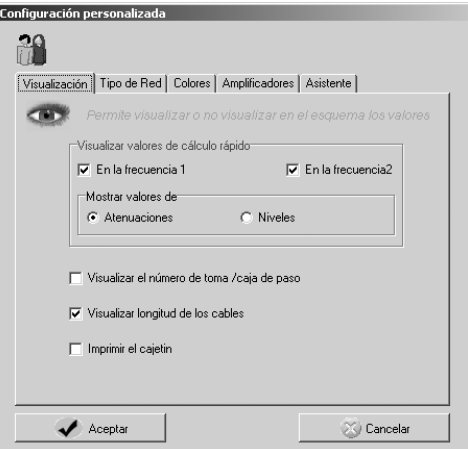

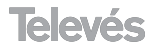

**- Visualizar valores de cálculo rápido:** Muestra el valor de los niveles o atenuaciones en la entrada de cada producto del esquema (según elección) de las dos frecuencias o canales a elegir en la *"barra de cálculo* rápido". Los valores aparecen en la parte superior izquierda y superior derecha de cada producto e indican la atenuación o nivel a la entrada del producto.

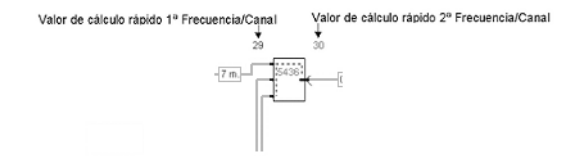

**- Mostrar valores de:** Muestra los valores de cálculo rápido de los niveles o las atenuaciones (según la elección) en la parte superior izquierda y derecha de cada producto, esto también determina que todos los cálculos y visualizaciones del esquema sean de niveles o atenuaciones.

**- Visualizar el número de toma/caja de paso:** Muestra el número de toma del esquema, en la parte inferior derecha de cada toma.

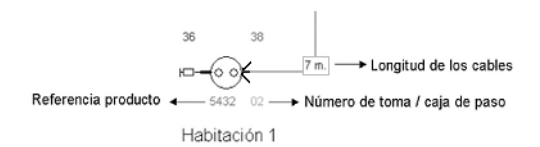

**- Visualizar longitud de los cables:** Muestra en el esquema la longitud de todos los cables.

**- Imprimir el cajetín:** Activa/desactiva la impresión del cajetín.

### **Tipo de Red**

**CAST 30** permite trabajar con redes de tipo ICT y SCATV-SMATV. Para que surta efecto el cambio, se debe arrancar de nuevo el **CAST 30**. En la pantalla principal se muestra el tipo de elementos cargados, el texto ICT indica que los productos cargados son del tipo ICT y por lo tanto sólo se podrán diseñar este tipo de redes.

El texto SCATV-SMATV, indicará que los productos cargados son del tipo SCATV/SMATV y por lo tanto sólo se podrán diseñar este tipo de redes.

Hay que tener en cuenta que el asistente ICT solo está activado cuando se está trabajando con redes ICT.

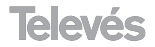

Cada tipo de esquema debe ser abierto según el tipo de red, es decir, un esquema ICT deberá abrirse con el Cast en modo ICT y de la misma manera se debe proceder con esquemas SCATV/SMATV.

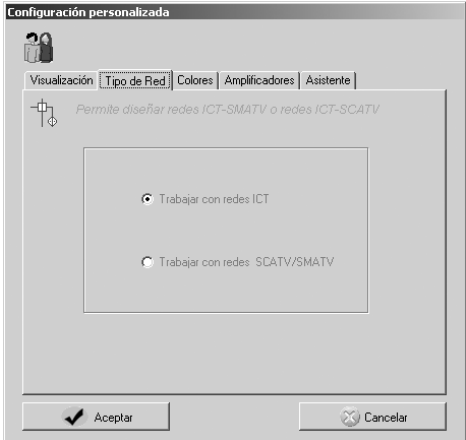

### **Colores**

Cambia el color de la información mostrada en todos los esquemas abiertos.

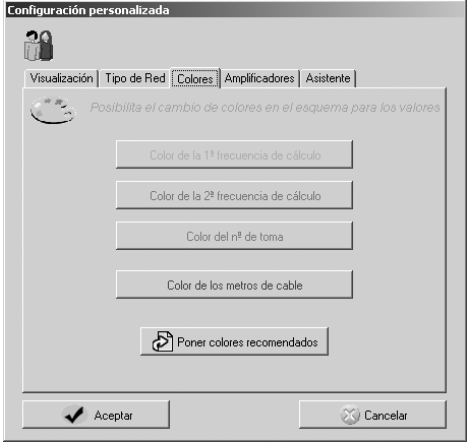

- Color de la 1ª frecuencia de cálculo.
- Color de la 2ª frecuencia de cálculo.

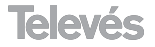

Valor de cálculo rápido 1ª Frecuencia/Canal

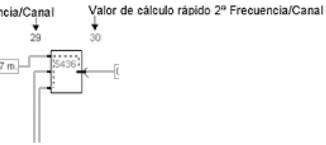

- Color del número de toma.
- Color de los metros de cable.

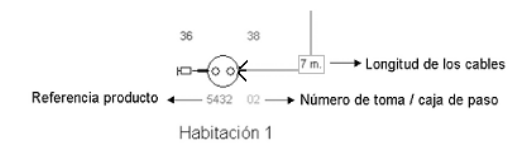

### **Amplificadores**

Debido a la cantidad de información que poseen los amplificadores, se ha determinado la conveniencia de seguir otro estándar de representación de los valores en el esquema. Esta opción cambia los colores de los textos que muestran los objetos amplificadores.

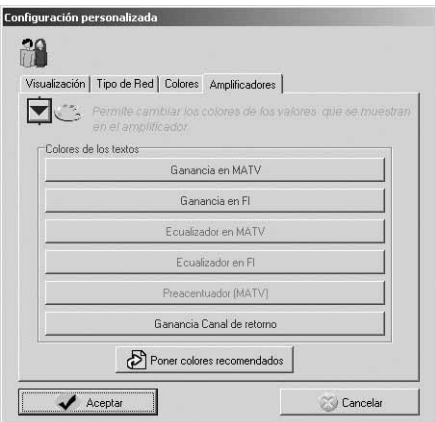

Estos colores se cambian en todos los amplificadores de los esquemas abiertos:

- Ganancia en MATV.
- Ganancia en FI.
- Ecualizador en MATV.

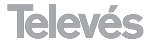

- Ecualizador en FI.
- Preacentuador (MATV).
- Ganancia en el Canal de retorno.

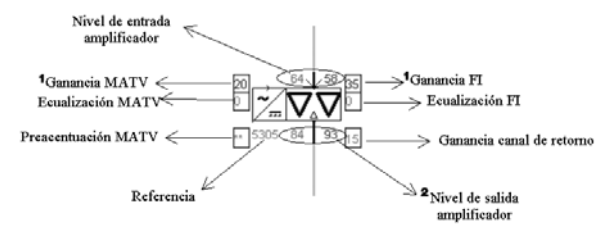

**NOTA 1:** En las centrales de amplificación con respuesta ecualizada, el valor de ganancia que se representa es el de la frecuencia más baja.

**NOTA 2:** En amplificadores con más de una salida, los niveles de salida sólo aparecerán si los niveles son iguales en todas las salidas.

### **Asistente**

Modifica los valores que por defecto utiliza el asistente para crear un esquema:

**- Referencias preferidas:** Asigna los elementos preferidos por sus características en la instalación, seleccionables por familia de producto, subgrupo y referencia Televés.

Pinchando sobre el botón de cada elemento, accedemos a la ventana de elección de cada familia de elementos, escogiendo el elemento que más se adapte a la instalación de la red que vayamos a diseñar.

El asistente ICT, utiliza los elementos definidos como preferidos en esta ventana para realizar los esquemas ICT en automático.

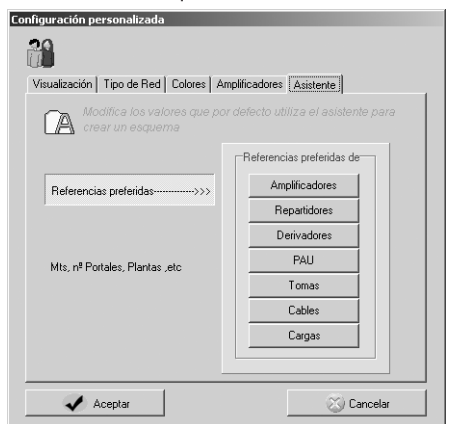

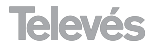

**- Mts, nº Portales, Plantas, etc:** Varia los valores con los que por defecto arranca el asistente. Estos valores son:

- Número de Portales.
- Número de Plantas.
- Número de Viviendas.
- Número de Tomas por Vivienda.
- Metros hasta el primer elemento de la Bajante.
- Metros entre Registro Secundario y PAU.
- Metros entre Plantas.
- Metros entre PAU y Tomas.

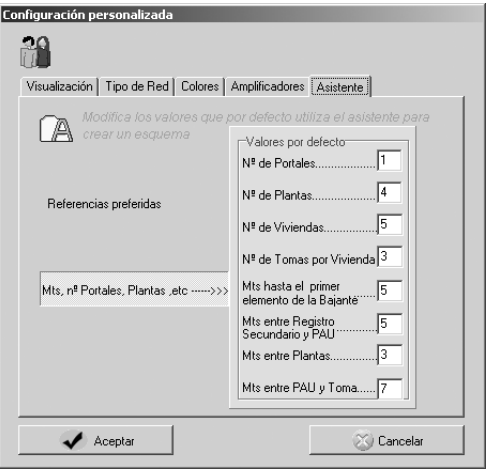

### **1.1.3.2.- Logo de impresión**

Permite escoger el logotipo que se va a imprimir en el cajetín de impresión. Seleccionando *"Cargar"* se escoge el archivo (en bmp) en el directorio deseado.

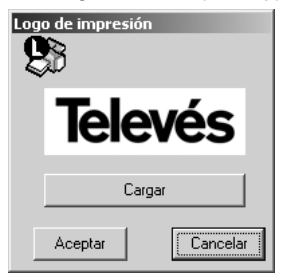

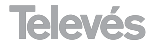

### **1.1.4.- Menú Cálculos en la Red**

Este menú permite comprobar el nivel de calidad, como también realizar las comprobaciones en cada una de las tomas.

### **1.1.4.1.- Atenuaciones en todas las bandas**

Este menú mostrará las atenuaciones o niveles dependiendo de la opción seleccionada en el menú *"Configuración Personalizada"*.

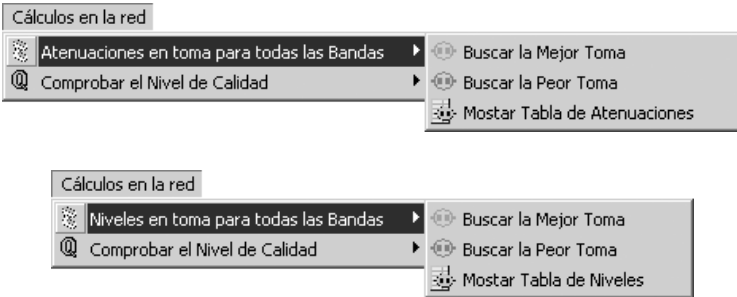

### **Buscar la mejor toma**

Al pulsar en ésta opción, automáticamente se localiza y se muestra en el esquema aquella toma que posea mejor nivel o atenuación.

### **Buscar la peor toma**

De forma similar a la opción anterior, al pulsar en ésta opción, automáticamente se localiza y se muestra en el esquema aquella toma que posea el peor nivel o atenuación.

### **Mostrar tabla de atenuaciones o niveles**

Muestra una lista con todas las atenuaciones o niveles en tomas por bandas, dependiendo de si está seleccionada la opción *Atenuaciones* o la opción *Niveles* en la ventana *Visualización* del submenú *Configuración personalizada*.

En esta ventana aparecen los datos de atenuaciones o niveles máximos y mínimos de los conectores macho y hembra de todas las tomas del esquema. Si tenemos seleccionada la opción *Niveles*, sólo veremos los niveles en toma de las bandas en las que tenemos señal a distribuir. Se puede localizar una toma en el esquema con solo pulsar un clic en las filas que corresponden a dicha toma. También, al pulsar *"un clic"* en una toma del esquema, automáticamente se la muestra en la tabla de tomas.

Con estos procedimientos podemos inmediatamente identificar las tomas del esquema con los de la tabla .

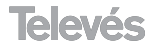

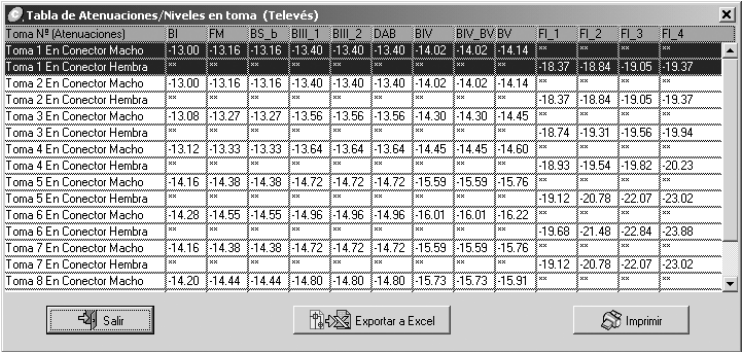

### **1.1.4.2.- Comprobar el Nivel de Calidad**

Muestra dos opciones: *"Comprobar según normas ICT"* y *"Comprobación para usuarios avanzados"***.**

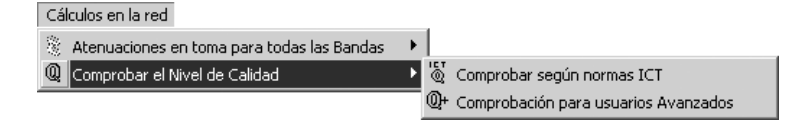

### **Comprobar según normas ICT**

Realiza la comprobación de las normas ICT en toda la red. El usuario no tiene que introducir ningún valor. El **CAST 30**, automáticamente comprueba la red e indica si el resultado es correcto o no. En caso de que la red no cumpla alguna norma ICT, se muestra una tabla detallando las tomas que no la cumplen.

### **Comprobación para usuarios avanzados**

Esta opción permite definir las comprobaciones y sus valores.

A continuación explica cada grupo de comprobaciones que se muestran en la ventana:

**- Niveles de calidad en toma**.- En esta zona de la ventana se muestran los diferentes tipos de servicios (diferentes tipos de señales) que se desean comprobar para cada toma, junto con sus niveles máximos y mínimos.

Se llaman servicios a los tipos de señal a comprobar.

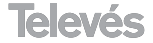

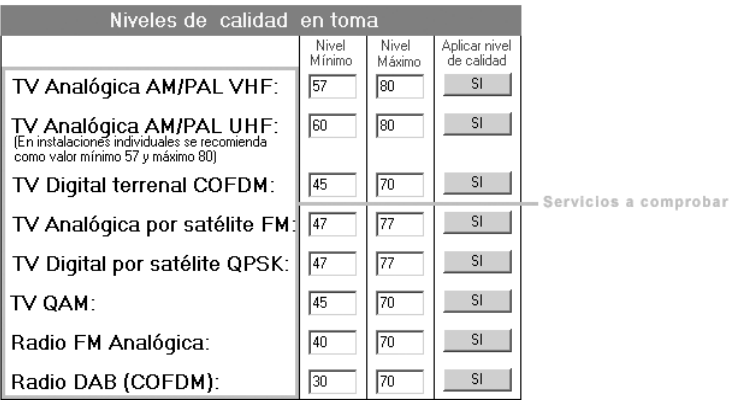

- En los campos *"Nivel Mínimo"* y *"Nivel Máximo"* se indicarán los valores mínimos y máximos para cada servicio (tipo de señal). Además existe la posibilidad de no comprobar un servicio, para ello basta con pulsar en el botón de la columna *"Aplicar nivel de calidad"*, en ese momento el botón muestra el texto *"NO"*, indicando que no se va a comprobar el servicio. Si se desea comprobar el nivel de calidad, hay que asegurarse que dicho botón muestre el texto *"SÍ"*.

### **- Respuesta amplitud/frecuencia (planicidad) en banda de la red por toma.**-

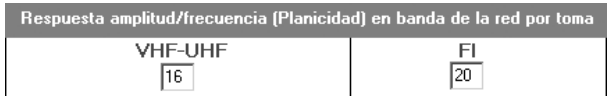

Comprueba, por cada toma tanto en la banda de VHF-UHF como FI, la diferencia de atenuaciones/niveles entre el valor máximo y mínimo de atenuación/nivel.

- Cabe destacar que en la parte derecha de la ventana se dan una serie de recomendaciones sobre los niveles que deberían existir en antena.

- El botón **"Poner valores recomendados"** permite introducir los valores los valores recomendados por Televés y que por lo tanto cumplen las normas que se exigen en la legislación para redes ICT aunque son ligeramente más estrictos.

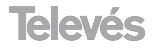

**- Comprobaciones realizadas por el programa:** Una vez definidos los valores y los servicios a comprobar, es necesario pulsar en el botón **"Comprobar"** para que **CAST 30** realice las siguientes comprobaciones:

**1.** Comprobará con los valores máximo y mínimo de la cabecera si los "Niveles de calidad en toma" se cumplen. Si se incumplen lo indicará mostrando el tipo de señal, por ej.: "No cumple el requisito: TV Analógica AM/PAL VHF" (con los niveles máx. y mín. que da la cabecera).

**2.** Comprobará la planicidad con las atenuaciones de cada toma. Si incumple, por ejemplo en VHF-UHF mostrará el mensaje: "No cumple el requisito: Respuesta amplitud/frecuencia (Planicidad) en VHF-UHF(por Atenuaciones)".

**3.** Si existen canales en la cabecera (vea el apartado de introducción de canales en la cabecera), comprobará con el nivel de cada canal los "Niveles de calidad en toma". Si se incumplen lo indicará mostrando el tipo de señal, por ej.: "No cumple el requisito: TV Analógica AM/PAL VHF (por niveles de canal)" y además mostrará todos los datos del canal. **4.** Si existen canales en la cabecera, comprobará la planicidad con los niveles de los canales en cada toma. Si incumple, por ejemplo en VHF-UHF mostrará el mensaje: "No cumple el requisito: Respuesta amplitud/frecuencia (Planicidad) en VHF-UHF' (por niveles de canal)".

Una vez que se comprueben los niveles de calidad, el programa le informará si todas las tomas cumplen o no los requerimientos exigidos. En el caso de que no se cumplan se muestran en pantalla una *lista de tomas*, detallando los requerimientos que no se cumplen. De la misma forma que en la *Tabla de Atenuaciones/Niveles en toma*, pulsando sobre la toma en la tabla la localizará automáticamente en el esquema.

### **1.1.5.- Menú Presupuestos**

Abre el programa de presupuestos.

Presupuestos

 $\otimes$  Ejecutar la aplicación de presupuestos

Para más información ver el apartado 4.: **"Generar un Presupuesto"**.

### **1.1.6.- Menú Ventana**

En la ventana de este menú podemos escoger la siguiente función:

### **Minimizar todos los esquemas**

Minimiza todos los esquemas abiertos. Además, muestra una lista de los esquemas abiertos, seleccionando cualquiera de ellos se activa en pantalla.

La instalación activa está marcada con el símbolo  $\sqrt{\ }$ en el menú *ventana.* 

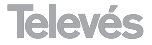

Ventana

HH Minimizar todos los esquemas

√ 1 Santiago de Compostela.rtv - Sin Nombre1 - Numero de objetos: 667

### **1.1.7.- Menú Ayuda**

### **Ayuda**

Muestra la ayuda del programa **CAST 30**.

### **Soporte del programa en la web**

Conecta a la parte web de Televés que permite dar acceso a los usuarios registrados de **CAST 30**, para acceder a los servicios gratuitos. Cabe destacar que para poder acceder a estos servicios, previamente el usuario debe registrarse.

### **1.2.- Barra de Botones**

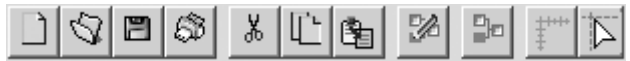

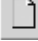

**Nuevo:** Igual al del menú *Archivo*, (apartado 2.1.).

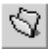

**Abrir:** Igual al del menú *Archivo*, (apartado 2.1.).

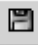

**Guardar:** Igual al del menú *Archivo*, (apartado 2.1.).

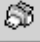

**Imprimir:** Imprime el esquema activo.

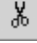

**Cortar:** Igual al del menú *Editar*, (apartado 2.2.).

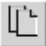

**Copiar:** Igual al del menú *Editar*, (apartado 2.2.).

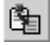

**Pegar:** Igual al del menú **Editar**, (apartado 2.2.).

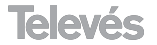

**Redibuja el esquema:** Para mejorar la velocidad de la aplicación se han reducido los refrescos de pantalla, cuando existen muchos elementos en el esquema, es posible que los refrescos de pantalla no sean suficientes para mostrar el esquema dejando pequeños trazos en zonas inadecuadas. Este detalle no influye en ningún momento al funcionamiento de la aplicación, ya que sólo afecta a la estética del esquema en la pantalla. Pulsando en este botón el esquema se redibuja y elimina todos los restos de trazos.

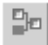

**A** 

**Comprobación conexiones.-** Realiza una comprobación de todas las conexiones del esquema y nos avisa de los componentes que están sin conectar.

**Regla.-** Activa o desactiva la visualización de la regla.

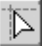

**Cursor de precisión.-** Activa o desactiva el cursor de precisión usado para alinear componentes y aproximar cables a los conectores.

### **1.3.- Barra de cálculo rápido**

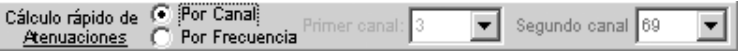

Los valores de cálculo rápido son los valores de *nivel/atenuación* calculados automáticamente por el programa y que se muestran en la parte superior izquierda y derecha de cada elemento del esquema.

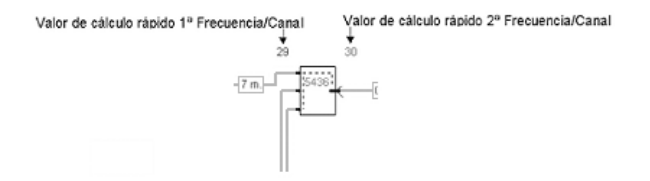

La *Barra de cálculo rápido* permite escoger dos valores de canal o frecuencia para realizar los cálculos en tiempo real.

Escogemos los dos valores de cálculo rápido según este activada la casilla:

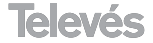

### **Por canal**

Selecciona los dos canales de los dos valores de cálculo rápido mediante una lista de valores de canales que se despliega en cada ventana del canal.

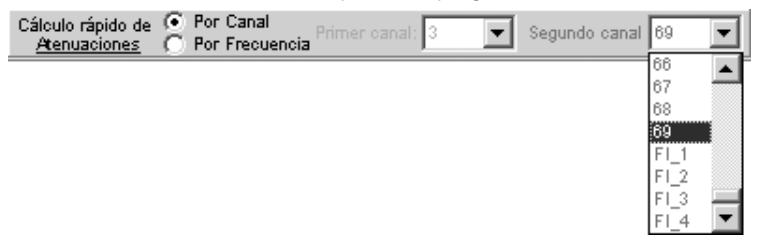

### **Por frecuencia**

Permite introducir dos frecuencias que serán en las que se mostrarán los valores de los cálculos en cada elemento del esquema.

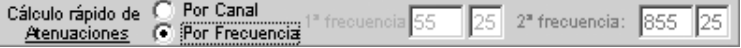

El color de los valores de cálculo rápido de esta barra se corresponde con el color de los valores que se muestran el la parte superior izquierda y derecha de los productos.

### **1.4.- Barra de herramientas**

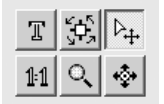

Con esta barra de herramientas podemos:

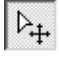

**Seleccionar**.- Seleccionamos un producto en el esquema haciendo clic en él. Para seleccionar varios productos hay que pulsar con el botón izquierdo en el esquema, arrastrar hasta abarcar todos los productos deseados y soltar. Con los productos que hemos seleccionado podemos:

- **Moverlos:** Se cambia la ubicación de los productos seleccionados.
- **Copiarlos:** Se copian los productos seleccionados al portapapeles.
- **Pegarlos:** Se pegan los productos antes copiados en una ubicación distinta.
- **Borrarlos:** Se borran los productos seleccionados.

También se permite seleccionar más de un elemento del esquema, pulsando a la vez la tecla *"Ctrl."* junto con *"un clic"* del ratón.

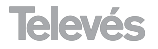

**Operaciones que se pueden realizar con la herramienta de selección haciendo un** *"doble clic"* **con el botón izquierdo:** Las operaciones que se pueden realizar son las siguientes:

- Haciendo *"doble clic"* con el botón izquierdo en los textos, la herramienta de selección permite modificarlos, permitiendo el cambio del tamaño y el color del mismo.

- También podemos modificar la longitud de los cables haciendo *"doble clic"* sobre el cable deseado, consultar el apartado 2.2.: **"Operaciones a Realizar Sobre el Esquema" longitud de los cables**. - En los amplificadores permite modificar las características de ecualización, preacentuación, amplificación y cambiar de referencia.

- Pulsamos dos veces encima de la cabecera, aparecerá la ventana de configuración de la cabecera. (Consultar el apartado 2.3.: **"Configuración de la Cabecera"**).

- Sobre el resto de productos permite cambiar de referencia.

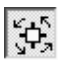

**Rotar**.- Seleccionando esta herramienta rotamos 90º los componentes con cada *"clic"* del ratón en el botón izquierdo, sobre el producto.

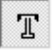

**Texto**.- Inserta una etiqueta de texto en el esquema, previa introducción del texto, tamaño de letra y color en la ventana de propiedades de ese texto.

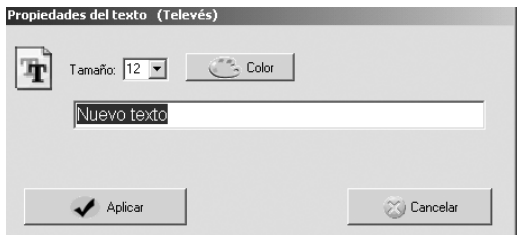

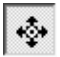

**Arrastrar/Centrar esquema**.- Ayuda a desplazarse por el esquema, pulsando el botón izquierdo del ratón y sin soltar se arrastra el cursor sobre el esquema, moviendo el esquema en dirección del cursor, hasta llegar al margen del dibujo, si se quiere seguir moviéndolo hay que repetir la secuencia de nuevo.

Para centrar una parte del esquema que se encuentre en una esquina de este, sólo tenemos que situar el cursor en dicha parte del esquema y hacer *"un clic"* con el botón izquierdo del ratón y dicha parte se centrará en la pantalla.

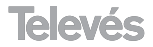

**Zoom**.- Aumenta el zoom pulsando sobre el esquema con el botón izquierdo del ratón. Disminuye el zoom pulsando sobre el esquema con el botón derecho del ratón. También podemos aumentar el zoom con la tecla *"***Re pág"** y disminuirlo con la tecla *"***Av pág"**.

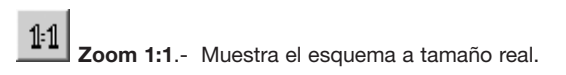

Hay que destacar que pulsando la tecla *"Esc"* se activa la herramienta seleccionar y se desactiva la que estuviera en uso.

Cuando el esquema no coge en la pantalla podemos desplazarnos por él con las barras de desplazamiento que se encuentran en la parte inferior y derecha de la pantalla o pulsando las teclas **flecha arriba/abajo/izquierda/derecha.**

### **1.5.- Árbol de productos**

En el se encuentran los productos para el diseño organizados por el grupo de la familia, el subgrupo y finalmente por la referencia.

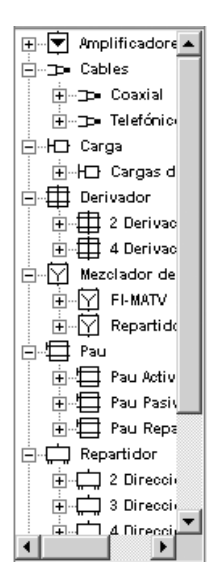

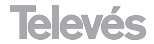

Al pulsar esta tecla, automáticamente aparece la herramienta de selección.

### *"Re Pág"*

Pulsando esta tecla hacemos un zoom + del esquema.

### *"Av Pág"*

Pulsando esta tecla hacemos un zoom - del esquema.

### **"**⇐**", "**⇑**", "**⇒**", "**⇓**"**

Al pulsar sobre estas teclas, se nos permite desplazar el esquema hacia la izquierda, hacia arriba, hacia la derecha y hacia abajo respectivamente.

### **Selección de varios objetos**

- Manteniendo la tecla *"Ctrl"* pulsada y haciendo *"clic"* con la herramienta de selección sobre cada objeto que queramos seleccionar, podremos hacer una selección múltiple.

- También podemos seleccionar varios objetos a la vez haciendo *"clic"* con la herramienta de selección en un punto y arrastrando el puntero de manera que queden englobados todos los objetos que queremos seleccionar.

### **Desplazar un objeto por el esquema**

Para hacerlo de manera precisa será necesario, una vez seleccionado el objeto (con la herramienta de selección), manteniendo pulsada la tecla *"Ctrl"* pulsar las teclas **"**⇐**", "**⇑**", "**⇒**", "**⇓**",** dependiendo de la dirección hacia la que queramos desplazar el objeto.

### **Árbol de productos**

Podemos modificar el tamaño, tanto en el ancho como en el alto, de la zona en la que se encuentra el árbol de productos. Para ampliar o reducir el ancho, situaremos el cursor sobre el borde izquierdo y arrastraremos y para modificar el alto, situaremos el cursor en el borde inferior.

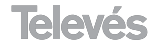

## **3.- Información del producto en el esquema**

Dentro del esquema aparecen los objetos y alrededor de estos objetos aparece información y valores que pasamos a explicar a continuación:

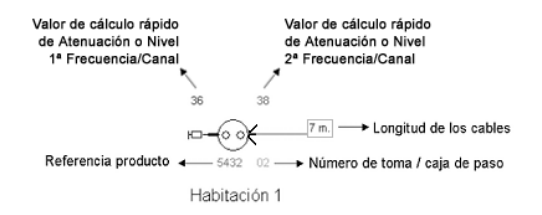

Cuando el objeto es un amplificador, la información que aparece es la siguiente:

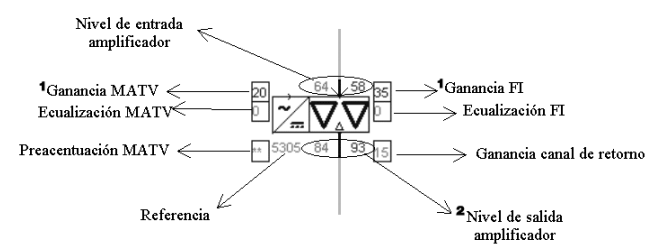

**NOTA 1:** En las centrales de amplificación con respuesta ecualizada, el valor de ganancia que se representa es el de la frecuencia más baja.

**NOTA 2:** En amplificadores con más de una salida, los niveles de salida sólo aparecerán si los niveles son iguales en todas las salidas.

Los valores de cálculo rápido que aparecen en los objetos del esquema, están relacionados directamente con la información que aparece en la barra de cálculo rápido. Así, los valores que mostrará el objeto del esquema serán por canal o por frecuencia dependiendo de la selección que se haya hecho en la barra de cálculo rápido.

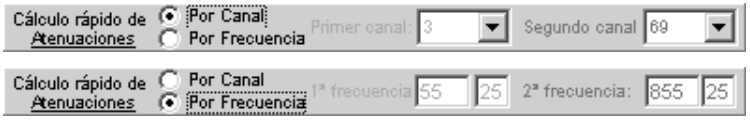

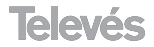

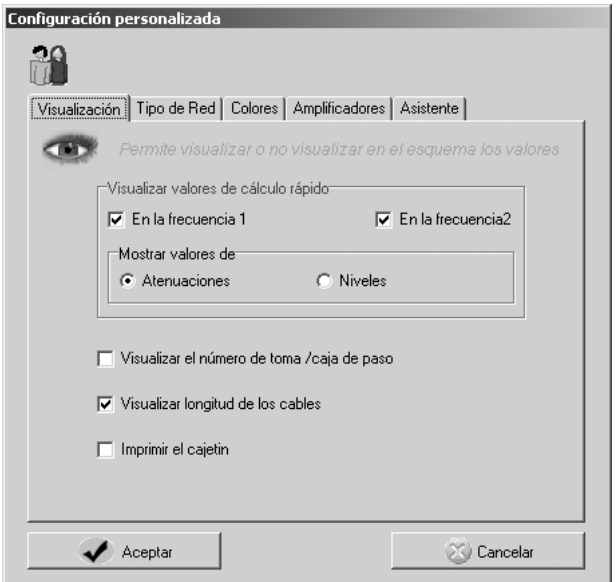

### **Representación de niveles/atenuaciones en los distintos puntos del esquema**

Para que el esquema en pantalla no resulte demasiado congestionado de información, se ha limitado la representación de niveles o atenuaciones a dos dígitos, utilizándose las siguientes convenciones:

- **\*\*:** Indica ausencia de señal, tanto en representación de niveles como de atenuaciones. En el caso de atenuaciones también indica atenuaciones mayores de 100 dB.
- **++:** Indica que el nivel en ese punto es superior a 99 dB, para representación de niveles.
- <0: Indica que el nivel es menor que 0 dB, para representación de niveles.
- >0: Indica que en ese punto no hay atenuación sino amplificación, para representación de atenuaciones.

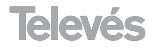

## **4.- Diseñar una instalación**

Para empezar un nuevo esquema basta con seleccionar *Nuevo* en el menú *Archivo* o en el botón *"Nuevo"*. En él aparece una cabecera.

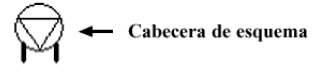

### **4.1.- Introducción de productos en el esquema**

Para introducir productos en el esquema se seleccionan del árbol de productos, el cursor cambia al cursor de selección de producto, para añadir los elementos basta con hacer *"clic"* en la posición deseada del esquema las veces que deseemos, cada *"clic"* inserta un producto en el esquema. Para añadir otros productos basta con seleccionarlos del árbol de productos. Al terminar pulsamos la tecla *"Esc"* para activar la herramienta de selección.

### **4.2.- Operaciones a realizar sobre el esquema**

Antes de realizar operación alguna debemos tener en cuenta que el programa no permite hacer bucles de señal de salida hacia la entrada de mezcla de un mismo elemento.

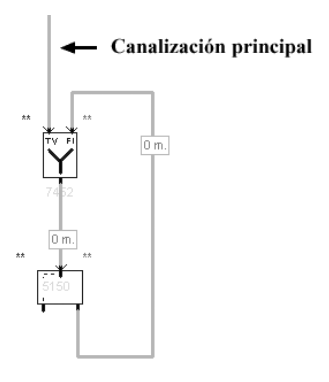

### **Trazar cable**

Seleccionamos el tipo de cable que queremos utilizar desde el árbol de productos, pulsamos sobre el conector del componente inicial que se quiera conectar. Se va trazando el camino con puntos intermedios del cable haciendo *"clic"*, hasta llegar al componente final donde se pulsará sobre el conector deseado. El cable quedará trazado en ese momento.

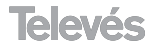

### **Modificar longitud de los cables**

Pulsando dos veces sobre el cable en cuestión, aparece una ventana en la que introducimos los metros del cable deseados.

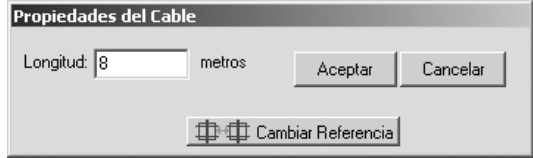

### **Modificar datos amplificador**

Cuando en el esquema haya reamplificaciones, se pueden modificar sus parámetros haciendo *"doble clic"* sobre el amplificador. Aparece una ventana con cuatro solapas:

*NOTA: Existen amplificadores en los que no aparecen todas las solapas, ya que el que aparezcan o no dependen del tipo de amplificador. En un amplificador que solo actué en MATV, aparecerá solo está solapa.*

**- Características generales**: Esta solapa permite visualizar o no visualizar los valores que aparecen junto al amplificador, para que la visualización de este no se vea cargada de información.

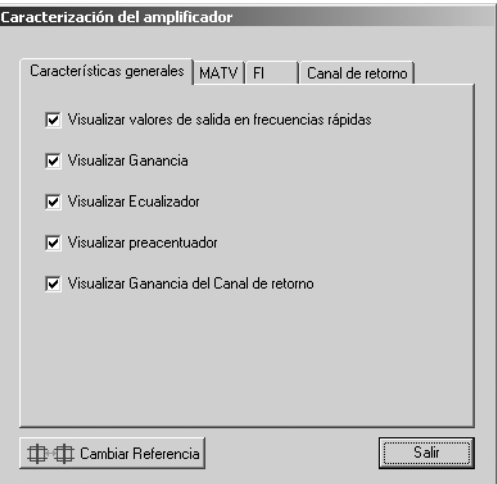

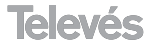

A continuación se muestra la posición de cada dato en el objeto:

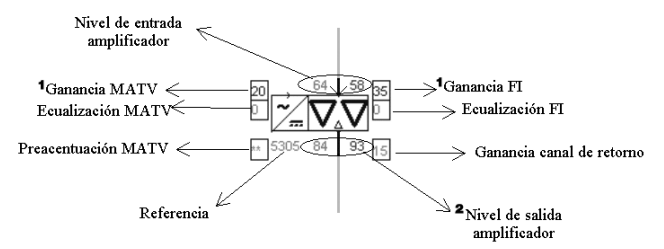

**NOTA 1:** En las centrales de amplificación con respuesta ecualizada, el valor de ganancia que se representa es el de la frecuencia más baja.

**NOTA 2:** En amplificadores con más de una salida, los niveles de salida sólo aparecerán si los niveles son iguales en todas las salidas.

En las casillas de la ganancia se indica la diferencia entre la ganancia máxima del amplificador y la atenuación introducida al mismo.

- **MATV**: Muestra las siguientes características a modificar:
	- **Módulo amplificador activo**.- Esta opción aparece si el amplificador posee el módulo amplificador adicional. Al seleccionar esta opción el valor de ganancia del módulo es sumada al valor de la ganancia del amplificador. Si el preacentuador esta incluido en el módulo se visualiza en la ventana al activar el módulo.
	- **Ecualizado**r.- Varía la ecualización de salida del amplificador.
	- **Preacentuador**.- Compensa las pérdidas sufridas por la señal hasta su entrada en el amplificador.
	- **Atenuador**.- Atenúa la ganancia del amplificador.

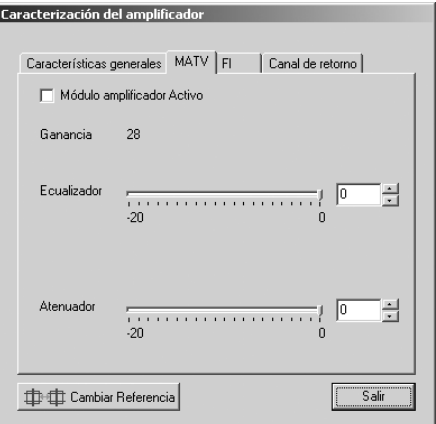

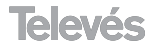

**- FI**: En esta ventana se modifican las características en FI del amplificador, se varía la ecualización y atenúa la ganancia.

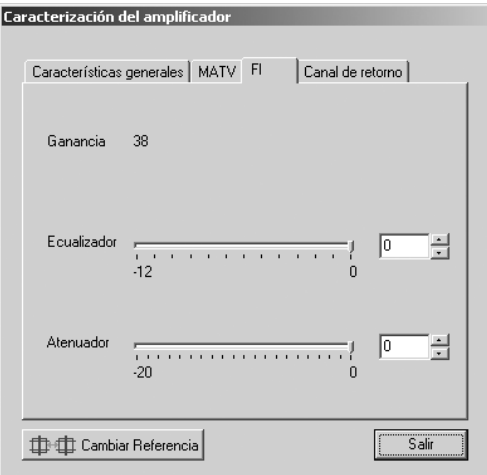

**- Canal de retorno**: En esta ventana se atenúa la ganancia del canal de retorno del amplificador.

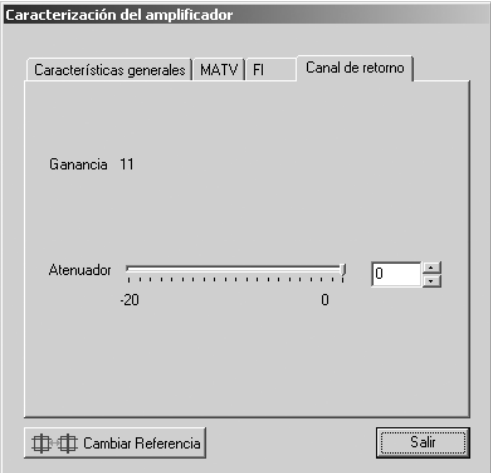

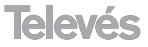

### **Representación de niveles/atenuaciones en los distintos puntos del esquema**

Para que el esquema en pantalla no resulte demasiado congestionado de información, se ha limitado la representación de niveles o atenuaciones a dos dígitos, utilizándose las siguientes convenciones:

- **\*\*:** Indica ausencia de señal, tanto en representación de niveles como de atenuaciones. En el caso de atenuaciones también indica atenuaciones mayores de 100 dB.
- **++:** Indica que el nivel en ese punto es superior a 99 dB, para representación de niveles.
- <0: Indica que el nivel es menor que 0 dB, para representación de niveles.
- >0: Indica que en ese punto no hay atenuación sino amplificación, para representación de atenuaciones.

Una vez realizado el esquema se pueden ver los valores de cada toma, en el submenú *"Atenuaciones/Niveles para todas las bandas"* del menú *"Cálculos en la Red".*

En esta tabla aparecen los datos de atenuaciones o niveles máximos y mínimos de los conectores macho y hembra de todas las tomas del esquema. Cuando se hace *"un clic"* en una de las tomas de la tabla automáticamente **CAST 30**, la busca en el esquema y la muestra seleccionada en el esquema. Con el botón *"Exportar a Excel"*, se enviarán todos los datos de las tomas a una hoja Excel. Además el botón *"Imprimir"* realizará la impresión de la tabla.

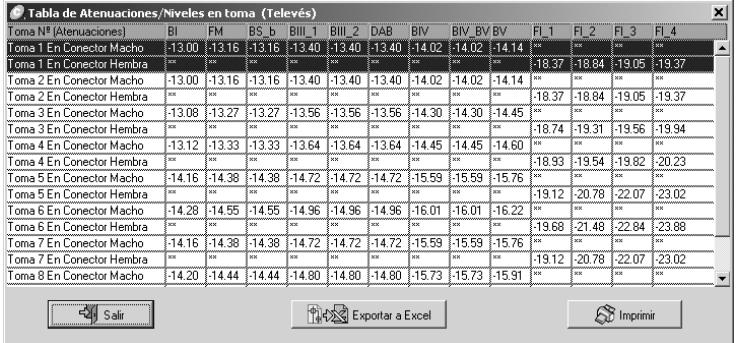

### **Información detallada de cada producto en el esquema**

Para ver toda la información de un producto del esquema hay que pulsar encima del producto con el botón derecho. La información mostrada es la siguiente: referencia, descripción, características y cálculo de niveles o atenuaciones en todas las bandas.

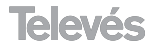

El cálculo de niveles o atenuaciones en todas las bandas, indica el nivel o la atenuación máxima y mínima a la entrada del elemento.

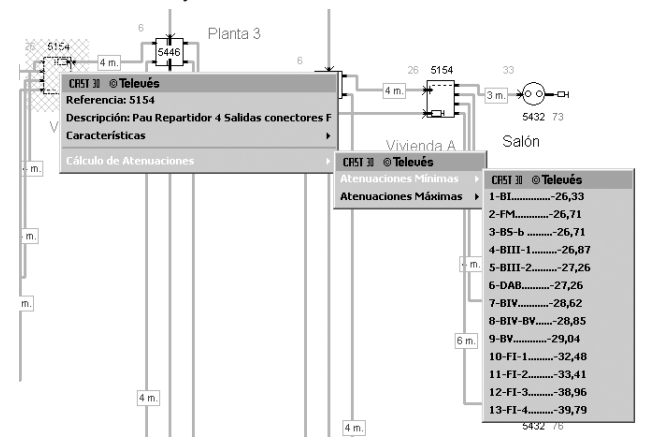

En las tomas encontramos tres tipos de cálculos: Cálculo de atenuaciones/niveles a la entrada, Cálculo de atenuaciones/niveles en el conector macho y Cálculo de atenuaciones/niveles en el conector hembra. En estos tres tipos de cálculos podemos ver el valor máximo y mínimo. Este valor máximo y mínimo es debido a que por las bajantes se puede distribuir distintos niveles en la misma banda y algunos productos tienen distintas atenuaciones o ganancias dependiendo de la salida seleccionada.

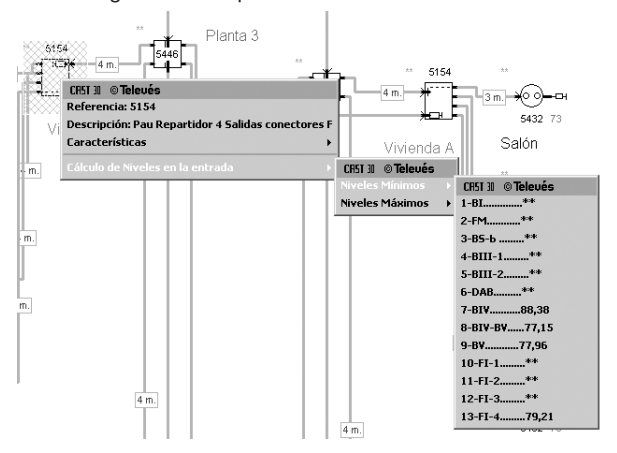

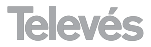

## **5.- Diseño de un esquema ICT con la ayuda del asistente**

Con la ayuda del asistente dibujamos un esquema de una manera fácil y rápida, sin necesidad de insertar los elementos en él.

El asistente permite realizar esquemas de hasta 8 portales con 8 plantas por portal, 6 viviendas por planta y 6 tomas por vivienda.

Hay que recordar, que tal como se explica en el apartado 1.1.3.1: **"Configuración Personalizada-Tipo de Red"**, el Asistente sólo está activo en el tipo de red ICT. En el caso de que se necesite cambiar al tipo de red ICT será necesario ir al menú *Configuración/Configuración Personalizada* y a continuación en la solapa *Tipo de Red* seleccionar la opción *Trabajar con redes ICT*, y a continuación salir y volver a entrar en el programa.

Primero activamos el Asistente seleccionando *Asistente* en el menú *Archivo*.

El asistente cuenta con 4 ventanas para configurar los elementos del esquema:

- Ventana Inicio Asistente.
- Ventana Definición de Portales.
- Ventana Definición de Plantas.
- Ventana Definición de Tomas.

Dichas ventanas se explican en detalle en los apartados siguientes.

### **5.1.- Ventana inicio asistente**

En esta ventana se configura el número de portales, el portal en el que está la cabecera (introducir el portal) y activando la última casilla, se amplificará en todos los portales después de la cabecera.

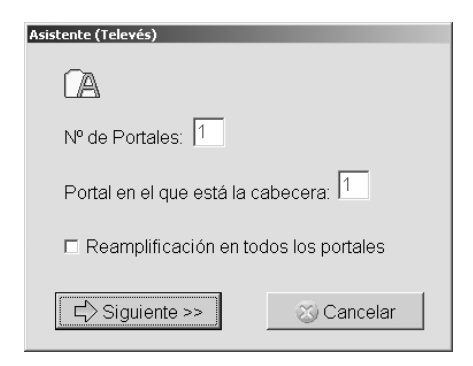

Una vez configuradas todas las características avanzaremos a la siguiente ventana en el botón *"Siguiente"*.

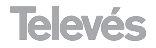

### **5.2.- Ventana definición de portales**

En esta ventana aparecen representados los portales a configurar que tendremos en el esquema. Para cada portal se configurará el **número de plantas**, los **metros de cable hasta el primer elemento de la bajada** y la reamplificación del portal que lo necesite.

Si todos los portales tienen la misma configuración o hay algunos que son iguales, sólo hay que posicionarse sobre el botón de *"Copiar portales"*, seleccionar el número de portal y escoger *Todo* en la casilla *"en"*, y pinchar en *"aplicar"*. Al copiar un portal se copian todas sus características: número viviendas por planta, metros entre plantas, número de tomas por cada vivienda y metros de cable entre tomas y registro de terminación de red.

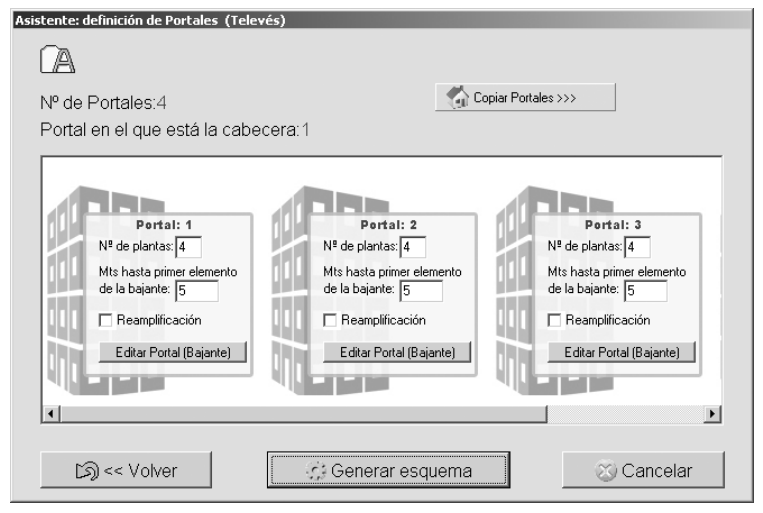

Una vez configurados todos los datos del portal, se puede editar la bajante de cada portal, con el botón *"Editar Portal (Bajante)"*.

### **5.3.- Ventana Definición de Plantas**

Editando la bajante de cada portal, aparece una ventana que permite introducir el número de viviendas por planta y los metros entre plantas, en las casillas correspondientes de cada planta. En la parte superior izquierda aparece el Portal al que pertenecen las plantas y el número de plantas de ese portal.

También aquí se pueden copiar las características de una planta a las otras, con el botón *"Copiar Plantas"*, es igual a la copia del paso anterior, se define la planta a copiar en la casilla *Copiar valores de la planta* y se le indica a que plantas quiere que copie las características, a todas o a una en concreto.

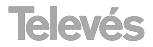

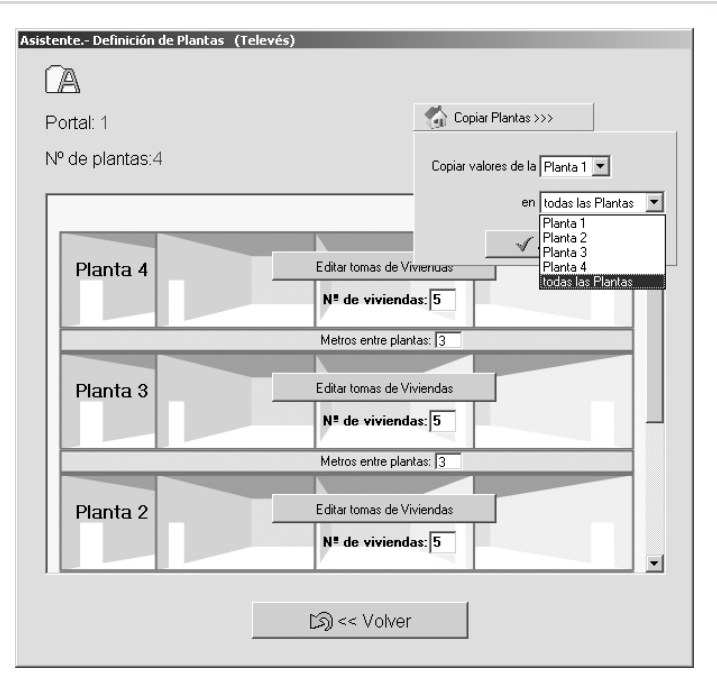

Después de definir los datos del portal, editaremos las tomas de las viviendas con el botón *"Editar Tomas de Viviendas"*, que se encuentran en cada planta.

### **5.4.- Ventana Definición de Tomas**

En la parte superior izquierda de la ventana aparece el portal, la planta en la que estamos y cuantas viviendas tiene dicha planta.

Para variar un dato, basta hacer *"un clic"* en el número y en ese momento dicho número pasa a ser editable.

A continuación se va a aclarar el concepto de **"estancias computables"**, que según la legislación ICT es aquella estancia en la que puede tener una toma, y que aunque no la tenga, se debe dejar reservado en el repartidor una salida por si en el futuro se decide poner dicha toma. Por ello en está ventana para cada vivienda se pide el *"***Número de estancias computables"**, con este dato y con el número de tomas, el asistente sabe el número de salidas vacías que debe dejar en el repartidor.

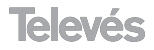

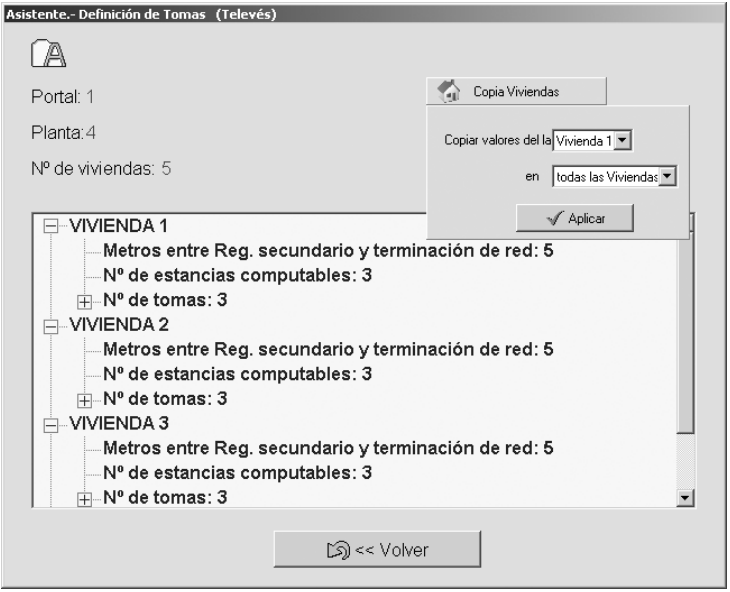

Una vez configurada toda la red hasta las tomas, se volverá a la ventana **Definición de portales** pulsando el botón **en algorado de continuación**, en esta pantalla se pulsará el botón *"Generar esquema"*, y al instante el programa genera el esquema dibujado bajo las características especificadas en el asistente.

Ahora tenemos que introducir en la cabecera una configuración de canales, que aparece explicado en el apartado 6.: **"Configuración de la Cabecera"**.

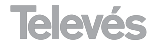

## **6.- Configuración de la cabecera**

Para configurar la cabecera, debemos hacer doble *"clic"* sobre ella, con el botón izquierdo del ratón.

Nos aparecerá una ventana en la que veremos, en la parte izquierda de la misma, la tabla CCIR B/G de canales disponibles y en la parte derecha veremos la tabla de los canales asignados que serán los **canales a distribuir** en el esquema.

Si se ha comprobado el nivel de calidad (Botón Comprobar Nivel de Calidad), cada vez que se añada un canal, **CAST 30** automáticamente calculará los niveles adecuados para que dichos requerimientos se cumplan, e informará de cualquier incumplimiento de los niveles de calidad. Además mostrará las tomas que tienen la máxima planicidad, tanto para UHF-VHF como para FI.

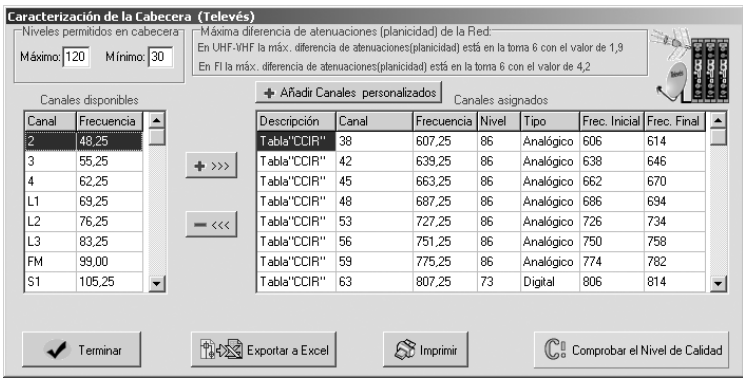

### **Niveles permitidos en la cabecera**

El usuario debe introducir el máximo y mínimo nivel que puede dar la cabecera. Para ello, el instalador-diseñador debe tener una idea de conjunto de equipos para indicarle al programa los valores de nivel adecuados. **CAST 30** utiliza estos valores para comprobar el nivel de calidad de la red, ya que buscará al menos un nivel de salida capaz de satisfacer dichos niveles de calidad. Por todo esto es importante que los valores introducidos se acerquen en lo posible a los valores reales.

Para conocer exactamente la definición de los niveles de calidad se recomienda consultar el apartado 7 **"Verificar la instalación"**.

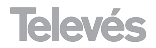

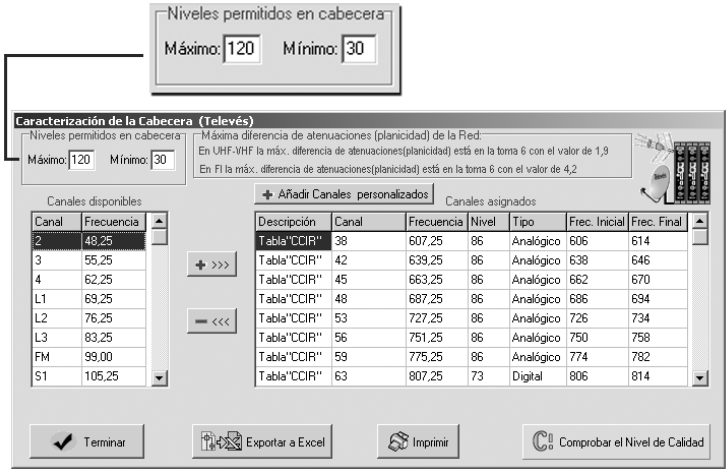

### **Máxima diferencia de atenuaciones (planicidad) de la red**

En este recuadro CAST 30 indica la toma que tiene mayor diferencia de atenuación (planicidad), tanto para la banda de UHF-VHF como para la banda de FI.

### **Canales asignados**

Aparecen los campos:

- **Descripción**.- Permite introducir información que el usuario considere oportuna del canal a distribuir.
- **Canal**.- Se considera canal personalizado a cualquier canal que no corresponda con un canal de la tabla CCIR.
- **Frecuencia**.- Frecuencia de trabajo en el esquema.
- **Nivel**.- Nivel de señal del canal a distribuir. Hay que recordar que **CAST 30** calcula automáticamente los niveles de cada canal introducido. Dicho nivel es calculado para que la red cumpla los niveles de calidad exigidos. Dichos niveles de calidad, son por defecto los niveles que exige las normas ICT, pero que el usuario puede variar según sus necesidades en el botón *"Comprobar el Nivel de Calidad"* (ver el apartado 1.1.4.2.: **Cálculos en la Red-Comprobar el Nivel de Calidad**).

Hay que recordar además, que si **CAST 30** no puede encontrar el nivel adecuado por el diseño de la red, lo indicará mostrando un mensaje.

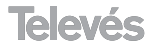

- **Tipo.** Se selecciona el tipo de señal, analógica o digital, del canal a distribuir.
- **Frec. Inicial y Frec. Final.** Es el ancho de banda del canal a distribuir.

Los canales se pueden añadir de 2 formas:

- 1.- Seleccionando los *Canales disponibles* de la tabla CCIR, para ello se selecciona con *"un clic"* sobre el canal a introducir en la cabecera del esquema y se pulsa sobre el botón  $+m$ .
- 2.- *Añadir canales personalizados*, para ello pulsamos con el botón izquierdo sobre dicho botón y a continuación se introducen sus datos.

Para *eliminar un canal* cualquiera de la lista de canales asignados, se seleccionará y se pulsa sobre el botón  $-\infty$ .

### **Comprobar el nivel de calidad**

Este botón permite mostrar la ventana que comprueba los niveles de calidad, que es equivalente al menú *"Cálculos en la red/Comprobar el Nivel de Calidad"* ya explicado en al apartado 1.1.4.2.: **Cálculos en la Red-Comprobar el Nivel de Calidad**.

### **Exportar a Excel**

Permite enviar todos los datos de la cabecera a una hoja excel.

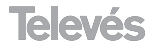

## **7.- Verificar la instalación**

**CAST 30** posee dos opciones potentes que comprueben que la red diseñada es correcta, dichas opciones se han denominado: *Comprobar según normas ICT* y *Comprobación para usuarios Avanzados*. Se puede acceder a ellas de dos formas:

- Desde el menú principal en la opción *Cálculos en la red* y en el submenú *Comprobar el Nivel de Calidad*

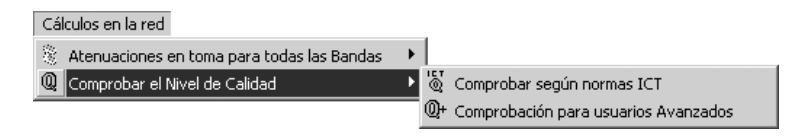

-Pulsando *"doble clic"* en la cabecera, se muestra la pantalla de configuración de los canales de la cabecera, en dicha pantalla las opciones de verificación de la instalación se encuentran en el botón **"Comprobar el Nivel de Calidad"**

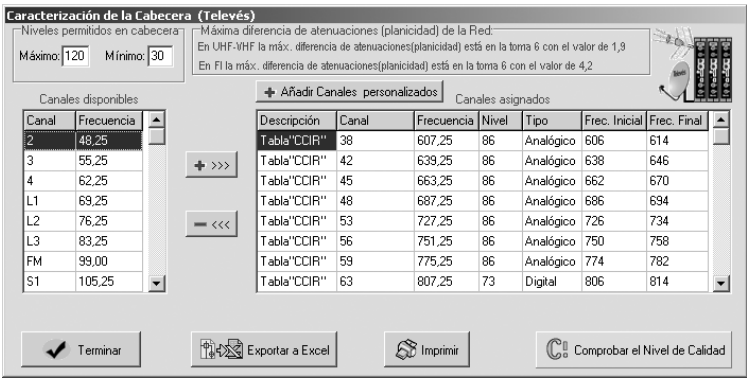

La verificación de la instalación utilizando cualquiera de las dos opciones se puede realizar durante el diseño de la instalación y cuando el usuario crea conveniente. Se recomienda que se realicen dichas comprobaciones por lo menos cuando el diseño de instalación haya finalizado y se hayan introducido todos los canales de la cabecera, con ello el diseñador-instalador sabrá exactamente si la red creada es correcta.

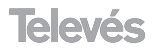

### **7.1.- Comprobación para usuarios avanzados**

Cuando se selecciona esta opción se muestra una pantalla donde el usuario define todos los parámetros de comprobación:

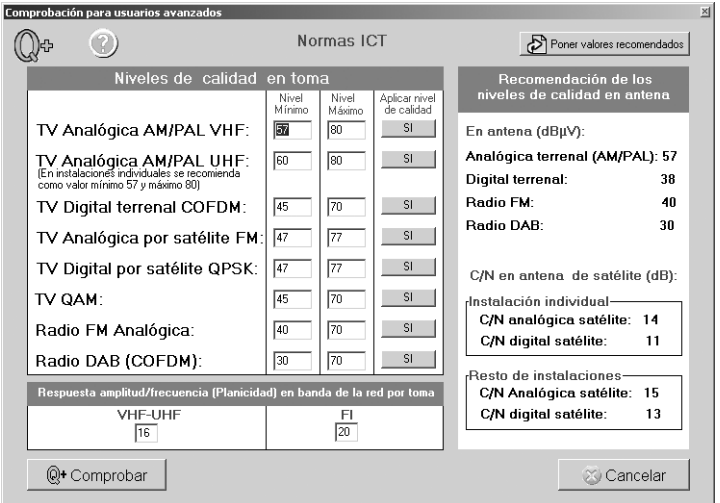

A continuación, se explica cada grupo de comprobaciones que se muestran en la ventana.

### **Niveles de calidad en toma**

En esta zona de la ventana se muestran los diferentes tipos de servicios (diferentes tipos de señales) que se desean comprobar para cada toma junto con los niveles máximos y mínimos que se permitirán para cada tipo de señal.

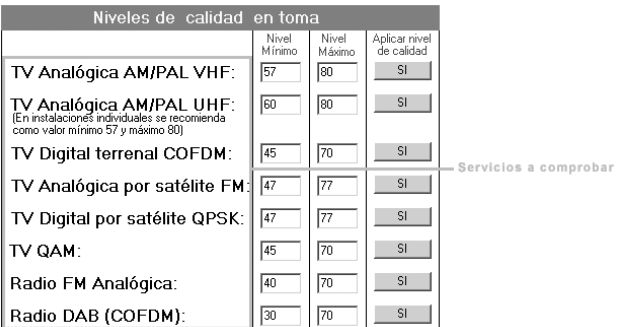

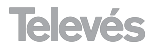

Además si el usuario no desea que se compruebe un servicio (tipo de señal), basta con pulsar en el botón de la columna "Aplicar nivel de calidad", en ese momento el botón muestra el texto "NO", indicando que no se va a comprobar el servicio. Si se desea comprobar el nivel de calidad, hay que asegurarse de que dicho botón muestre el texto "SÍ".

Hay que destacar que la aplicación comprueba, para cada tipo de señal, si entre los valores máximo y mínimo de la cabecera existe al menos un valor de nivel que esté entre el mínimo y máximo del nivel de calidad de toma exigido. Además, si existen canales en la cabecera que se encuentren en el rango de frecuencias del tipo de señal a comprobar, calculará si el nivel en toma dado por dichos canales, está entre el mínimo y máximo nivel de calidad de toma exigido.

### **Respuesta amplitud/frecuencia (planicidad) en banda de la red por toma**

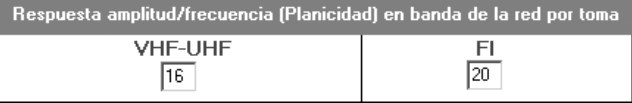

Comprueba por cada toma, tanto en la banda de VHF-UHF como FI, la diferencia de atenuaciones y niveles entre el valor máximo y mínimo de atenuación/nivel. Es decir, que el programa busca en la toma el valor mínimo y máximo, después realiza su diferencia y si dicha diferencia es menor o igual al valor introducido en este apartado la toma cumple el requerimiento, en caso contrario, no lo cumplirá.

Esta comprobación se realiza siempre para atenuaciones, pero en el caso de que en la cabecera se hayan introducido canales, también se realiza la comprobación por niveles. Esto resulta necesario, ya que la diferencia (planicidad) puede ser correcta en atenuaciones pero incorrecta en niveles, ya que al introducir valores inadecuados en los niveles de los canales la planicidad en niveles puede verse afectada.

### **Recomendación de los niveles de calidad en antena**

Cabe destacar que, en la parte derecha de la ventana, se dan una serie de recomendaciones sobre los niveles que deberían existir en antena.

### **Poner valores recomendados**

El botón **"Poner valores recomendados"** permite introducir los valores los valores recomendados por Televés y que por lo tanto cumplen las normas que se exigen en la legislación para redes ICT aunque son ligeramente más estrictos.

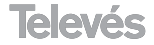

### **7.2.- Comprobación según normas ICT**

Este tipo de comprobación es exactamente la misma que la anterior, con la diferencia de que no se muestra ninguna ventana para introducir los valores y la comprobación se realiza automáticamente. Los valores con los que se realiza la comprobación son los valores recomendados, que como se comentó anteriormente cumplen las normas que se exigen en la legislación para redes ICT aunque son ligeramente más estrictos.

### **7.3.- Comprobaciones realizadas por el programa**

Hay que recordar que las comprobaciones son las mismas ya sea que se utilice la opción *Comprobar según normas ICT* o la opción *Comprobación para usuarios avanzados*. Las comprobaciones realizadas automáticamente por el programa son las siguientes:

- Con los niveles máximos y mínimos de cabecera (ver apartado 6 **"Configuración de la cabecera"**) comprobará que existe, al menos, un valor de nivel de salida de cabecera capaz de satisfacer el nivel de calidad requerido en todas las tomas. Por ejemplo, si los valores permitidos en cabecera son como mínimo 100 dB y como máximo 117 dB y se pide que en el tipo de señal "TV Digital por satélite QPSK" el nivel de calidad en toma se encuentre entre 44 y 77 dB, la aplicación buscará un nivel de salida de la cabecera entre 100 y 117 dB para que el nivel en toma se encuentre entre 44 y 77 dB. En el caso de que no fuera posible encontrar dicho valor se mostrará en cada una de las tomas que incumplen el requisito el mensaje: "CON LOS NIVELES MÁXIMO Y MÍNIMO DE LA CABECERA, NO SE CUMPLEN LOS SIGUIENTES REQUISITOS", tal como se muestra en el siguiente figura:

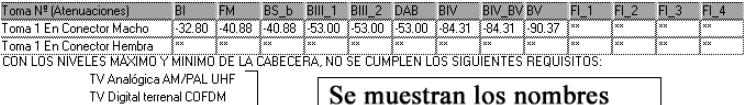

TV Analógica por satélite FM TV Digital por satélite QPSK TV QAM

de los servicios (tipos de señal) que no cumplen

- Comprobará la planicidad con las atenuaciones de cada toma. Es decir, el programa busca en la toma los valores mínimo y máximo de atenuación, luego realiza su diferencia y si dicha diferencia es menor o igual al valor exigido la toma cumple el requerimiento, en caso contrario, no lo cumplirá. Por ejemplo, si el valor mínimo de atenuación es de 30 dB en BI y 44 en BV, entonces 44 -30 = 14 <16, por lo que la toma cumple el requisito. En caso de que existan tomas que incumplan este requisito se

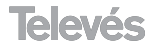

mostrará el mensaje: "POR LA ATENUACIÓN DE LA RED DE DISTRIBUCIÓN NO SE CUMPLEN LOS SIGUIENTES REQUISITOS", tal como se muestra en la siguiente figura:

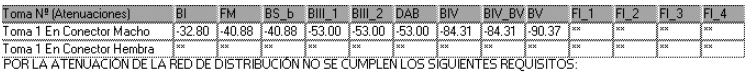

La respuesta amplitud/frecuencia (planicidad) en VHF-UHF, canales digitales es incorrecta

Se indica la banda en la que no cumple

- Si existen canales en la cabecera (consulte el apartado 6: **"Configuración de la cabecera"**), comprobará con el nivel de cada canal los "Niveles de calidad en toma". Es decir, si existen canales en la cabecera que se localicen en el rango de frecuencias del tipo de señal a comprobar, calculará si el nivel en toma dado por dichos canales, está entre el mínimo y máximo nivel de calidad de toma exigido. Por ejemplo, si se introduce el canal 10 analógico de BIII en la cabecera y el usuario indica que los niveles de calidad en toma para dicho servicio deben estar entre 57 y 80, la aplicación detecta que éste canal afecta al servicio (tipo de señal) denominado "TV Analógica AM/PAL VHF", por lo que comprueba para todas las tomas que el nivel que le llega a cada toma en el Canal 10 está entre 57 y 80 dB, en caso contrario la toma no cumple.

Si se incumplen los requisitos, aparecerá el mensaje: "CON LOS NIVE-LES DE SEÑAL FIJADOS A CADA CANAL, NO SE CUMPLEN LOS SIGUIENTES REQUISITOS", tal como se puede observar en la siguiente figura :

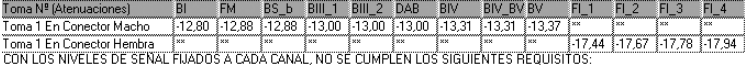

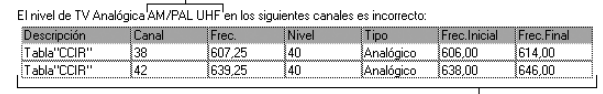

Se indica el servicio *(tipo de señal)* que no cumplen

Se muestran todos los canales, con sus datos, que hacen que se incumpla el requisito

- Si existen canales en la cabecera (consultar el apartado 6: **"Configuración de la cabecera"**), comprobará la planicidad con los niveles que le llegan a cada toma. Es decir, el programa busca en la toma los valores mínimo y máximo de nivel, luego realiza su diferencia y si dicha diferencia es menor o igual al exigido la toma cumple el requerimiento. Como se puede observar, esta comprobación es similar a la comprobación explicada en el punto dos, con la diferencia de que la planicidad se comprueba con los niveles dados por los canales introducidos en la cabecera. Esta comprobación es necesaria ya que la planicidad en una toma puede ser correcta por atenuaciones pero incorrecta por niveles. Por ejemplo, si el valor mínimo de atenuación es de 30 dB en BI y 44 en BV, entonces 44 -30 = 14 <16 (valor máximo exigido), por lo que la toma cumple el requisito por atenuaciones, pero si los niveles fijados por uno o más canales de la cabecera son en BI de 100 dB y en BV de 95 dB, entonces el nivel en la toma es de 70 y 51 dB respectivamente, con lo cual su diferencia (planicidad) es de 19 dB que es mayor que 16 (valor máximo exigido)

En el caso de que existan tomas que incumplan este requisito aparecerá el siguiente mensaje: "CON LOS NIVELES DE SEÑAL FIJADOS A CADA CANAL, NO SE CUMPLEN LOS SIGUIENTES REQUISITOS", tal como se puede observar en la siguiente figura:

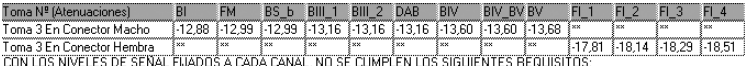

La respuesta amplitud/frecuencia (planicidad) en VHF-UHF canales analógicos es incorrecta

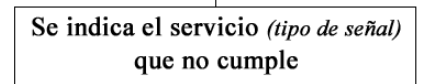

Una vez que se comprueben los niveles de calidad, el programa le informará si todas las tomas cumplen o no los requerimientos exigidos. En el caso de que no se cumplan, se muestran en pantalla una lista de tomas, detallando los requerimientos que no se cumplen con los mensajes ya comentados. De la misma forma que en la tabla de *Atenuaciones/Niveles en toma*, pulsando sobre la toma, en la tabla, esta se localizará automáticamente en el esquema.

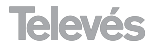

### **8.- Generar un presupuesto**

El módulo de presupuestos de **CAST 30** es una herramienta complementaria al módulo de dibujo y cuya finalidad es apoyar al técnico en las labores de creación y gestión de presupuestos.

Edición de Presupuestos

□ Nuevo Presupuesto<br>SX Abrir Presupuesto

**General Presupuesto** 

Se pueden generar presupuestos de dos formas distintas:

### **Generar un presupuesto a partir de un esquema**

Es un presupuesto generado de forma automática a partir de un esquema hecho en el **CAST 30**.

### **Generar un nuevo presupuesto manualmente**

Es un presupuesto generado de nuevo, introduciendo todos los elementos en el presupuesto de forma manual.

### **8.1.- Generar un presupuesto a partir de un esquema**

Para generar un *Presupuesto* a partir de un esquema hecho en el **CAST 30**, seleccionaremos el submenú *Generar Presupuesto* del menú *Edición de Presupuestos*. A continuación, se seleccionará el archivo del esquema realizado en el **CAST 30** (recuerde que dicho archivo tiene la extensión rtv) y pulsamos el botón *"Aceptar"*. El programa calcula los elementos del esquema y el precio de cada elemento. A continuación, se introducen los datos complementarios del presupuesto, los cuáles se describen en los siguientes apartados.

### **8.1.1.- Datos cliente**

El cliente se selecciona de una lista de clientes, en la ventana **lista de clientes habilitados**. El cliente tiene que estar dado de alta en la lista con anterioridad. Para mas información ver el apartado 4.3.:**"Añadir nuevo Cliente"**.

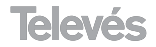

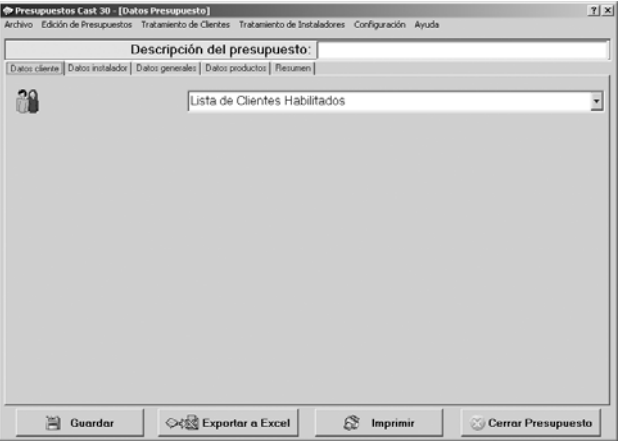

### **8.1.2.- Datos instalador**

El instalador se selecciona de una base de datos de instaladores, en la ventana *lista de instaladores habilitados*. El instalador tiene que estar dado de alta en la base de datos con anterioridad.

Para más información consultar el apartado 4.4.: **"Añadir Nuevo Instalador"**.

### **8.1.3.- Datos generales**

En esta ventana introducimos los datos generales referentes al presupuesto.

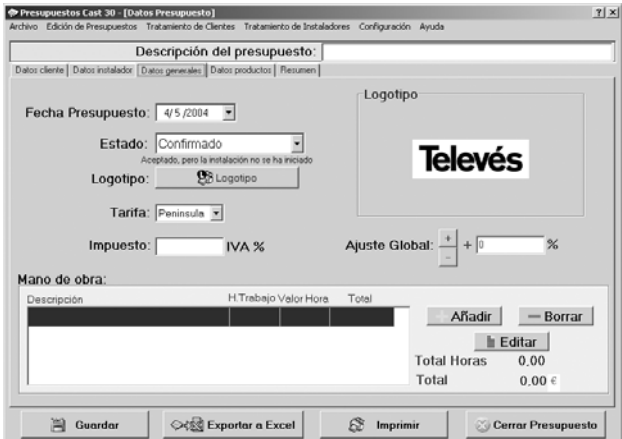

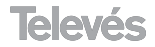

Los datos a rellenar en la ventana son:

### **Fecha Presupuesto**

Es la fecha en que se genera el presupuesto.

### **Estado**

Es el estado actual del presupuesto:

- **Sin definir:** Ninguna de las opciones siguientes.
- **En elaboración:** Realizándose, sin haberse entregado al cliente.
- **Entregado:** A la espera de confirmación o denegación por parte del cliente.
- **Confirmado:** Aceptado, pero la instalación no se ha iniciado.
- **Rechazado:** El cliente no está conforme y rechaza el presupuesto.
- **En ejecución:** Presupuesto aceptado y la instalación se está llevando a cabo.
- **Finalizado:** Finalizada la instalación.

### **Logotipo**

Se trata de el logotipo de la empresa. Pinchando en el botón *"logotipo"* escogemos el lugar donde está el archivo del logotipo con las extensiones bmp o wmf.

### **Tarifa**

Es la tarifa de los productos Televés, se puede escoger entre las tarifas de la Península y de Canarias.

Televés recuerda que dichas tarifas son informativas y no tienen carácter contractual. Se recomienda visitar periódicamente nuestra web para tener actualizada la base de datos de productos y tarifas, ventajas que tendrán los usuarios registrados.

### **Impuesto**

Es el tanto por ciento de impuesto del IVA que se le aplica al presupuesto.

### **Ajuste Global**

Es un incremento o decremento sobre los productos del presupuesto. Este ajuste global se le aplica a todos los productos del presupuesto.

### **Mano de obra**

Son las horas de trabajo previstas para la ejecución de la instalación y el valor de cada hora.

Cabe destacar que se puede introducir más de una mano de obra.

### **8.1.4.- Datos productos**

Esta ventana muestra los elementos que componen la instalación. Se permite cambiar el ajuste Global y la cantidad de elementos por referencia, así como añadir nuevos productos al presupuesto o eliminar productos ya existentes, con los botones *"Añadir productos"* o *"Eliminar productos"* respectivamente. Para más información ver el apartado 4.2 **"Generar un presupuesto manualmente"**.

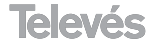

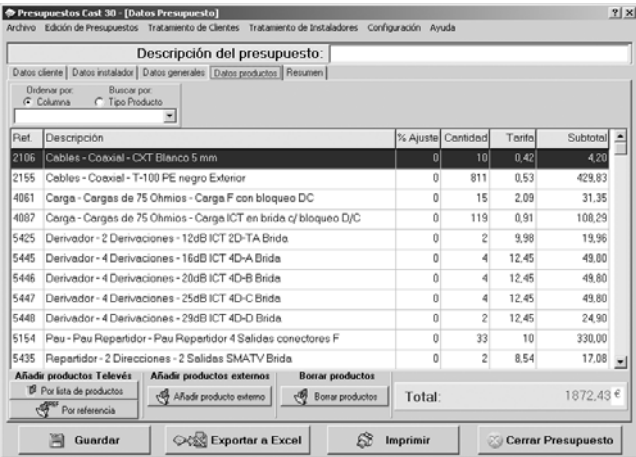

### **8.1.5.- Resumen**

Esta ventana muestra un resumen de los datos más importantes del presupuesto.

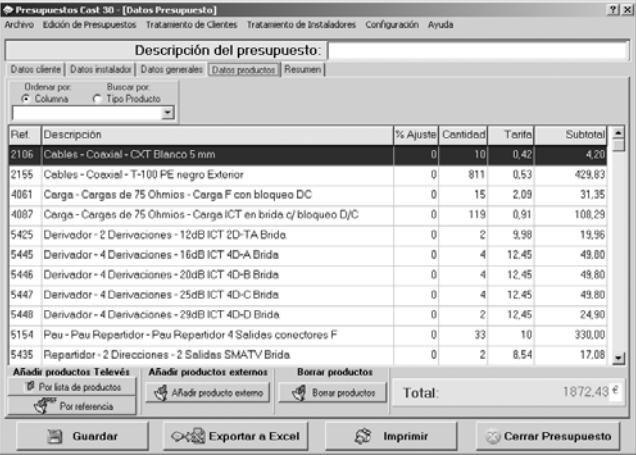

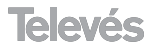

### **8.2.- Generar un presupuesto manualmente**

Para generar un Presupuesto manualmente tenemos que activarlo en el submenú *Nuevo Presupuesto* del menú *Edición de Presupuestos*.

Para agregar los elementos debemos situarnos en la solapa *"Datos Productos"* y a continuación en la opción *Añadir productos Televés*, pulsar sobre los botones *"Por lista de productos"* o *"Por referencia"*.

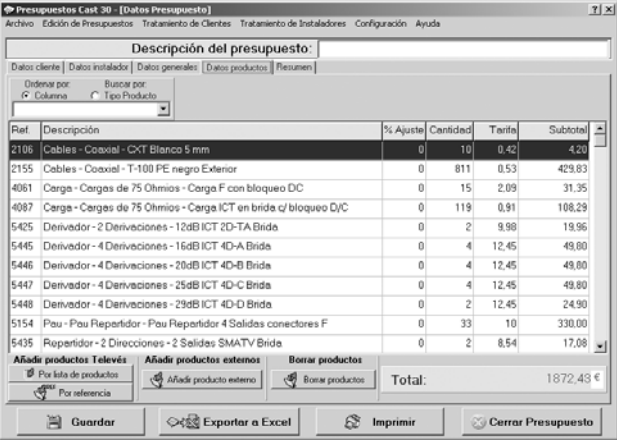

En el caso de seleccionar *"Por lista de productos"* la ventana que muestra es la siguiente.

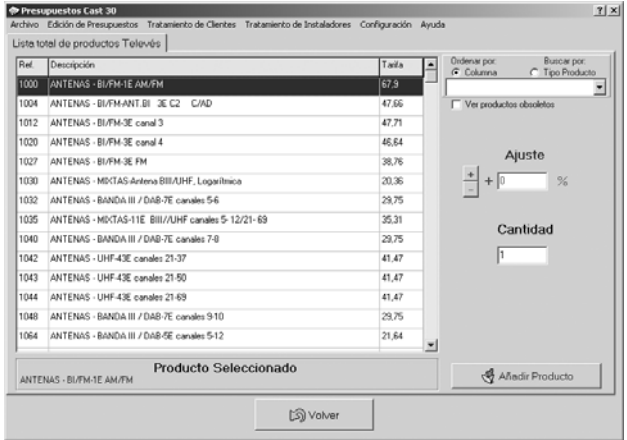

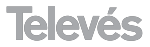

En cada producto elegido agregamos :

- **Ajuste.-** es el incremento o decremento aplicado al producto.

- **Cantidad.-** es la cantidad de productos que hay en la instalación.

Una vez seleccionado el producto y todos sus parámetros basta con pulsar una vez en el botón *"Añadir producto"* para que el producto pase a la lista de *Elementos del presupuesto*, ese producto desaparece de la *lista Total de Productos*. De esta manera, se irán seleccionando todos los productos de la instalación, una vez introducidos todos los productos pulsamos sobre el botón *"Volver"*.

Se puede borrar cualquier producto del presupuesto pulsando el botón *"Eliminar Producto"*.

En el caso de que para **añadir productos** se pulse en el botón *"Por referencia"* en la parte inferior se mostrarán las siguientes opciones:

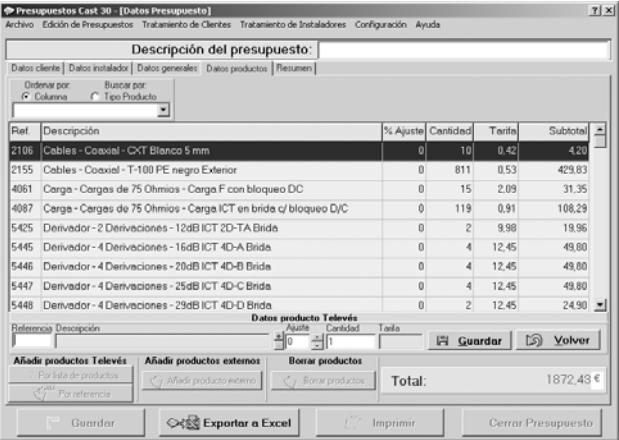

En *Referencia* se introducirá la Ref. Televés a añadir y automáticamente se mostrará su descripción, será necesario introducir la cantidad y si se desea el ajuste. Al igual que en el caso anterior, el ajuste es el porcentaje de incremento/decremento del precio para el producto seleccionado. Para terminar de introducir la referencia habrá que pulsar en el botón *"Guardar"*.

Para que el programa de presupuestos sea más flexible, también se permite añadir productos externos (que no son fabricados por Televés). Para ello basta con pulsar en el botón *"Añadir producto externo"* donde el usuario introducirá todos sus datos.

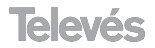

Una vez introducidos los datos del presupuesto agregamos una descripción en el recuadro *Descripción*, en la parte superior derecha de la ventana. Esa descripción es la que utiliza el programa para guardar el presupuesto, pulsando en el botón *"Guardar"* de la ventana *Datos Presupuesto*.

También podemos abrir un presupuesto hecho con anterioridad en el submenú *Abrir presupuesto* del menú *Edición de presupuestos*, en la ventana emergente seleccionamos el presupuesto a abrir y pulsamos el botón *"Aceptar"*. Del mismo modo podemos borrar un presupuesto en el submenú *Borrar presupuesto* del menú *Edición de presupuestos*, en la ventana emergente seleccionamos el presupuesto a Borrar y pulsamos el botón *"Eliminar presupuesto"*.

### **8.3.- Impresión del presupuesto**

Para imprimir el presupuesto tenemos que seguir los siguientes pasos:

**1. Seleccionar impresora.**- En el submenú **Seleccionar impresora** del menú **Archivo** seleccionamos la impresora del sistema en la que queremos imprimir el presupuesto, también configuramos las características de impresión.

**2. Imprimir el documento.**- Con el botón *"Imprimir"*. El presupuesto se imprimirá automáticamente en la impresora especificada.

### **8.4.- Añadir nuevo cliente**

Para añadir un nuevo cliente debemos pinchar en el submenú *Nuevo Cliente* del menú *Tratamiento de clientes.*

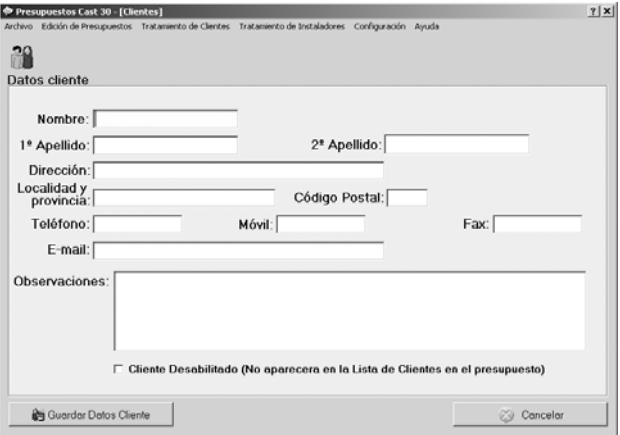

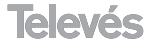

Se introducen los datos del cliente. Si se activa la casilla *Cliente Deshabilitado* este no aparecerá en la *lista de clientes habilitados*. Al pulsar el botón *"Guardar Datos Cliente"* se almacena en la lista *clientes* con el nombre del cliente.

### **8.5.- Añadir nuevo instalador**

Para añadir un nuevo instalador pinchamos en el submenú *Nuevo Instalador* del menú *Tratamiento de Instaladores.*

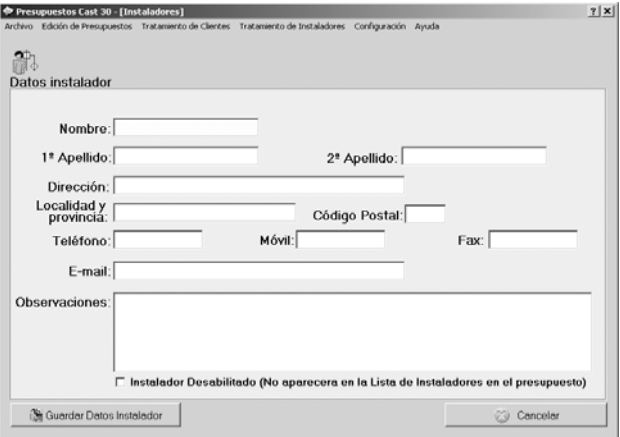

Se introducen todos los datos del instalador. Si activamos la casilla *Instalador Deshabilitado* este no aparecerá en la *lista de Instaladores habilitados*. Al pulsar el botón *"Guardar Datos cliente"* se almacena en la lista de instaladores con el nombre del instalador.

Sobre la lista de Instaladores podemos modificar o borrar instaladores con la opción adecuada.

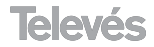

## Red Comercial Nacional

**A CORUÑA** C.P. 15011 Gregorio Hernández 8. Tfnos.: 981 27 47 31 / 981 27 22 10 Fax: 981 27 16 11 coruna@televes.com

**ALMERIA** C.P. 04008 Campogrís 9.  $Tfno.950231443$ Fax: 950 23 14 43 almeria@televes.com

**BADAJOZ** C.P. 06010 C/Jacobo Rodríguez, Pereira, nº11-Oficina Tfno.: 924 20 74 83 Móvil: 670 70 21 93 Fax: 924 20 01 15 saherco@terra.es

**BARCELONA** C.P. 08940

C/ Sant Ferrán, 27 Cornellá - Barcelona Tfnos.: 93 377 08 62 / 93 474 29 50 Fax: 93 474 50 06 barcelona@televes.com

**BILBAO** C.P. 48150 Iberre kalea, módulo 16, pabellón 15-B Sangroniz-Sondika Tfnos.: 94 471 12 02 / 94 471 24 78 Fax: 94 471 14 93 bilbao@televes.com

**BURGOS** C.P.09188

C/Real, s/n, San Adrián de Juarros Tfno.: 947 56 04 58 Móvil: 670 73 75 86

**GLION C.P. 33210** C/Japón, 14 Tfnos.: 985 15 25 50 / 985 15 29 67 Fax : 985 14 63 89 gijon@televes.com

**GRANADA**

Tfno.: 958 13 78 29 Móvil: 609 62 70 96 iluroi@televes.com

**JAEN** C.P. 23007 Hermanos Pinzón, 8-bajo Tfnos.: 953 29 50 40 / 953 29 52 11 Móvil: 636 984489 Fax: 953 29 52 10 pablobiesa@infonegocio.com

**LAS PALMAS** C.P. 35006 Gral. Mas de Gaminde 26. Tfnos.: 928 23 11 22 / 928 23 12 42 Fax: 928 23 13 66 laspalmas@televes.com

**LA RIOJA** C.P. 26004 San Prudencio 19. bajo Tfno.: 941 23 35 24 Fax: 941 25 50 78 r.grijalba@cgac.es

**MADRID** C.P. 28005

Paseo de los Pontones 11. Tfnos.: 91 474 52 21 / 91 474 52 22 Fax: 91 474 54 21 madrid@televes.com

**MALAGA** C.P.29010

Brújula, 12. Tfno.: 952 09 32 91 Móvil: 610 40 06 37 Fax: 952 09 32 91 malaga@televes.com

**MURCIA** C.P. 30010 Polígono Conver - C/ Rio Pliego 22. Tfnos.: 968 26 31 44 /968 26 31 77 Fax: 968 25 25 76 murcia@televes.com

**P. MALLORCA** C.P. 07007 Ferrer de Pallares 45. bajo D. Tfno.: 971 24 70 02 Fax: 971 24 53 42 mallorca@televes.com

**PAMPLONA** C.P. 31007 Avda. Sancho el Fuerte 5. Tfno.: 948 27 35 10 Fax: 948 17 41 49 iazpeitia@cin.es

**SEVILLA** C.P. 41008 Pol. Ind. Store - C/ A-6. Nave 5 Tfnos.: 95 443 64 50 /95 443 58 00 Fax: 95 443 96 93 sevilla@televes.com

**TENERIFE** C.P. 38108

Avda. El Paso, 25 - Los Majuelos- La Laguna. Tfnos.: 922 31 13 14 /922 31 13 16 Fax: 922 31 13 33 tenerife@televes.com

**VALENCIA** C.P. 46022 Plaza Jordi San Jordi s/n Tfnos.: 96 337 12 01 /96 337 12 72 Fax: 96 337 06 98 valencia@televes.com

**VIGO** C.P. 36204 Escultor Gregorio Fernández, 5 Tfnos.: 986 42 33 87 /986 42 40 44 Fax: 986 42 37 94 vigo@televes.com

**VALLADOLID** C.P. 47008 C/ Arrecife 12. Tfno.: 983 22 36 66 Fax: 983 22 36 66 fernandoharguindey@hotmail.com

**ZARAGOZA** C.P. 50002 C/ Monasterio de Alahón 1-3. Tfno.: 976 41 12 73 Fax: 976 59 86 86 zaragoza@televes.com

Red Comercial Internacional

#### **TELEVES ELECTRONICA PORTUGUESA**

#### **MAIA - OPORTO**

Via . Dr Francisco Sa Carneiro. Lote 17. ZONA Ind. MAIA 1. Sector-X MAIA. C.P. 4470 BARCA Tel.: 351 22 9418313 Fax: 351 22 9488719/9416180 televes.pt@televes.com

#### **LISBOA**

C.P. 1000 Rua Augusto Gil 21-A. Tel.: 351 21 7932537 Fax: 351 21 7932418 televes.lisboa.pt@televes.com

#### **TELEVES FRANCE S.A.R.L.**

1 Rue Louis de Broglie Parc d'Activités de l'Esplanade 77400 St Thibault des Vignes FRANCE Tél.: +33 (0)1 60 35 92 10 Fax: +33 (0)1 60 35 90 40 televes.fr@televes.com

#### **TELEVES ITALIA S.r.l.**

S.op.Viale Liguria 24 20068 Peschiera Borromeo (MI) Italia Tel.: (+39)-0251650604 (RA) Fax: (+39)-0255307363 televes.it@televes.com

#### **TELEVES MIDDLE EAST FZE**

P.O. Box 17199 JEBEL ALI FREE ZONE DUBAI, UNITED ARAB EMIRATES Tel.: 9714 88 343 44 Fax: 9714 88 346 44 televes.me@televes.com

#### **TELEVES UNITED KINGDOM LTD**

Unit 11 Hill Street, Industrial State CWMBRAN, GWENT NP44 7PG. (United Kingdom) Tel: 44 01 633 87 58 21 Fax: 44 01 633 86 63 11 televes.uk@televes.com

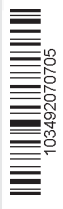

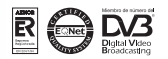

#### **SEDE CENTRAL**

Rúa B. de Conxo, 17 15706 SANTIAGO DE COMPOSTELA Tel.981 52 22 00 Fax 981 52 22 62 televes@televes.com www.televes.com

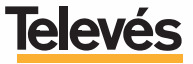